Документ подписан простой электронной подписью Информация о владельце: ФИО: Емельянов Сергей Геннадьевич Должность: ректор Дата подписания: 25.09.2022 15:02:36 Уникальный программный ключ:

# **МИНОБРНАУКИ РОССИИ**

9ba7d3e34c012<del>dp374ffd2d064cf2781953be730df2374d16f3c0ce536f0fc</del>6бfoджетное образовательное учреждение высшего профессионального образования

«Юго-Западный государственный университет» (ЮЗГУ)

Кафедра городского, дорожного строительства

и строительной механики

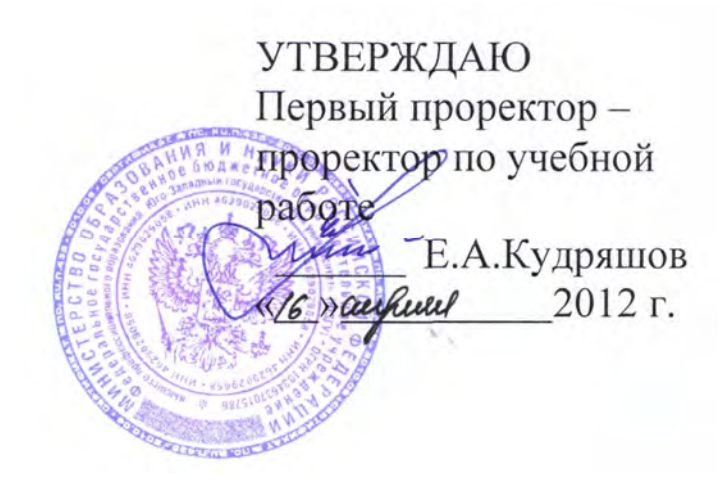

# **ВЫПОЛНЕНИЕ СТРОИТЕЛЬНЫХ ЧЕРТЕЖЕЙ В СРЕДЕ САПР «КОМПАС»**

Методические указания по выполнению расчетно-графической (контрольной) работы для студентов, обучающихся по направлению 270800.62 и специальности 270105.65

Курск -2012

# УДК 721.021:004.9 Составитель: К.Е. Никитин

#### Рецензент

#### Кандидат технических наук, доцент *А.В. Масалов*

**Выполнение строительных чертежей в среде САПР «Компас»**: Методические указания по выполнению расчетно-графической (контрольной) работы для студентов, обучающихся по направлению 270800.62 и специальности 270105.65 / Юго-Зап. гос. ун-т, сост.: К.Е. Никитин; Курск, 2012. 44 с.: ил. 39, прилож. 1. Библиогр.: с.41.

Содержит сведения по принципам работы в среде системы автоматизированного проектирования (САПР) «Компас» и методы выполнения в ней строительных чертежей. Указывается порядок выполнения расчетно-графической (контрольной) работы по курсам «Автоматизированное проектирование в строительстве», «Математическое моделирование и информационные технологии в городском строительстве и хозяйстве» и правила ее оформления.

Методические указания соответствуют требованиям программы, одобренной учебно-методической комиссией по направлению 270800 «Строительство».

Предназначены для студентов, обучающихся по направлению 270800.62 «Строительство» и специальности 270105.65 «Городское строительство и хозяйство» дневной и заочной формы обучения.

### Текст печатается в авторской редакции

Подписано в печать . Формат 60x84 1/16. Усл. печ.л. Уч.-изд.л. . Тираж 100 экз. Заказ .Бесплатно. Юго-Западный государственный университет. 305040, г.Курск, ул. 50 лет Октября, 94.

# **1. ВВЕДЕНИЕ**

### **1.1. Общие замечания**

В настоящей методической разработке, предназначенной для студентов, обучающихся по направлению 270800.62 «Строительство» и специальности 270105.65 «Городское строительство и хозяйство». Даны рекомендации по выполнению и оформлению расчетно-графической (контрольной) работы по курсам «Автоматизированное проектирование в строительстве», «Математическое моделирование и информационные технологии в городском строительстве и хозяйстве» с использованием систем автоматизированного проектирования «Компас-3D V8 Plus» и «Компас-3D LT V8 Plus».

## **1.2. Основные требования по выполнению расчетнографических работ**

Задание на расчетно-графическую работу для каждого студента выдается преподавателем индивидуально.

Выполненная работа оформляется на листах формата А4 с рамкой и основными надписями.

Работа должна включать в себя:

1 титульный лист;

2 исходные данные, цели работы;

3 графическую часть, которая включает в себя выполненный средствами системы «Компас» план здания в соответствии с выданным заданием;

4 расчетную часть, включающую: расчет площадей, экспликацию помещений, выполненные и оформленные с использованием возможностей системы «Компас».

Все листы расчетно-графической работы должны быть оформлены в соответствии с требованиями ГОСТ Р 21.1101-2009 «Система проектной документации для строительства. Основные требования к проектной и рабочей документации». При этом на листах допускается не выполнять дополнительные графы листа (приложение «Е» ГОСТ Р 21.1101-2009).

Титульный лист выполняется по приложению «П» ГОСТ Р 21.1101-2009. Пример выполнения титульного листа приведен на рис.1.

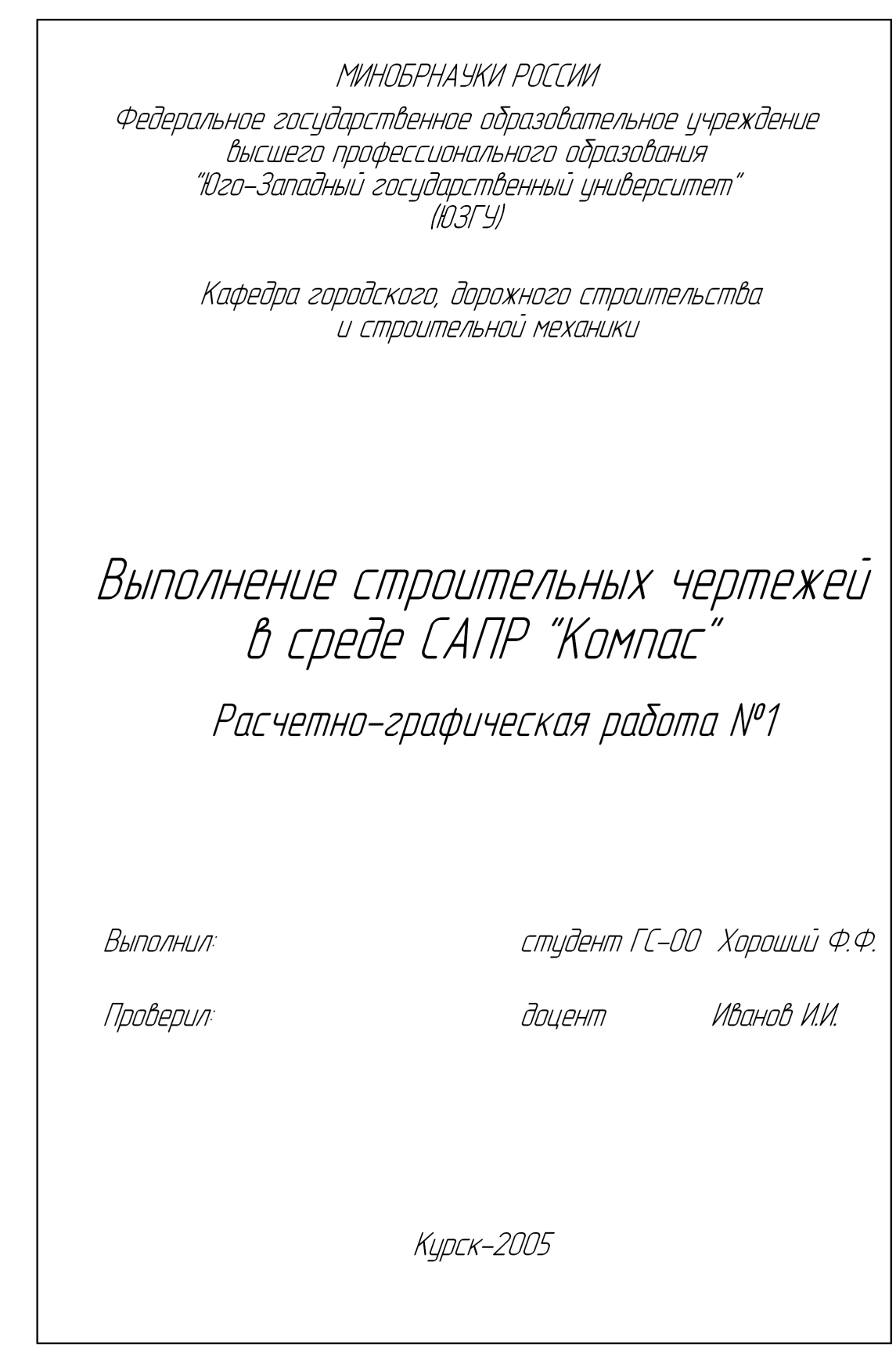

Рис. 1 Пример оформления титульного листа

Листы, содержащие текстовую часть работы, оформляются по формам 5 и 6 приложения «Д» ГОСТ Р 21.1101-2009. Примеры заполнения основных надписей текстовой части работы приведены на рис. 2, 3.

Графическая должна быть оформлена по форме 3 приложения «Д» ГОСТ Р 21.1101-2009. Пример заполнения основной надписи чертежа приведен на рис. 4.

Образец выполнения графической части работы приведен в приложении.

Для студентов заочной формы обучения при оформлении листов, приведенных на рисунках 1 - 4, вместо обозначения работы «Расчетно-графическая работа №1» следует писать «Контрольная работа».

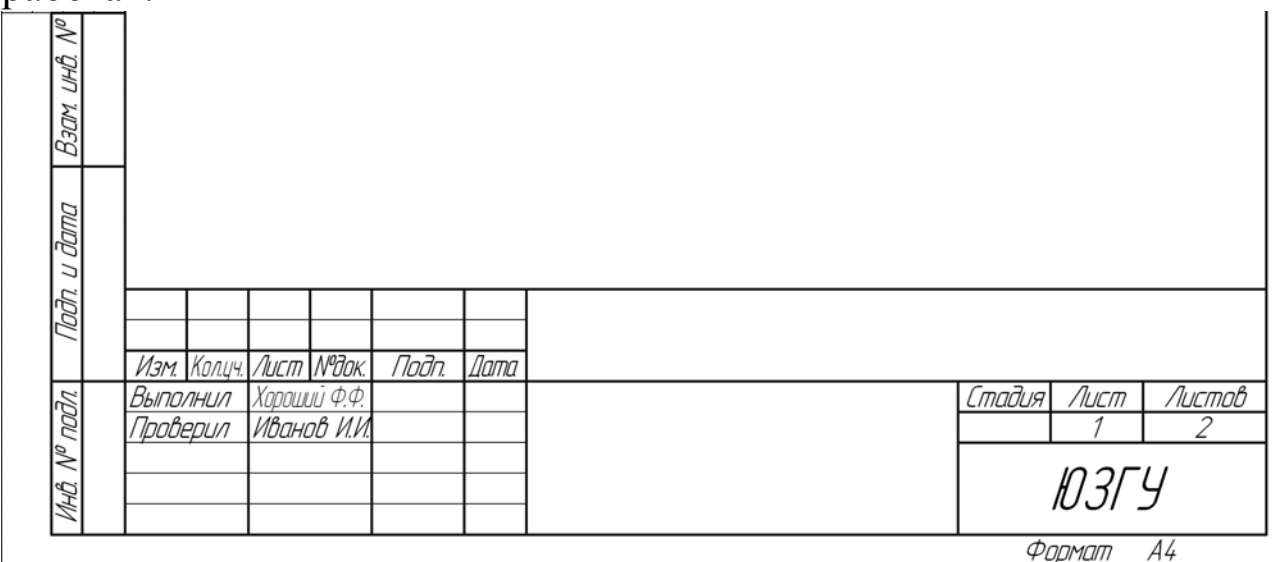

Рис. 2 Пример заполнения основной надписи первого листа текстовой части работы

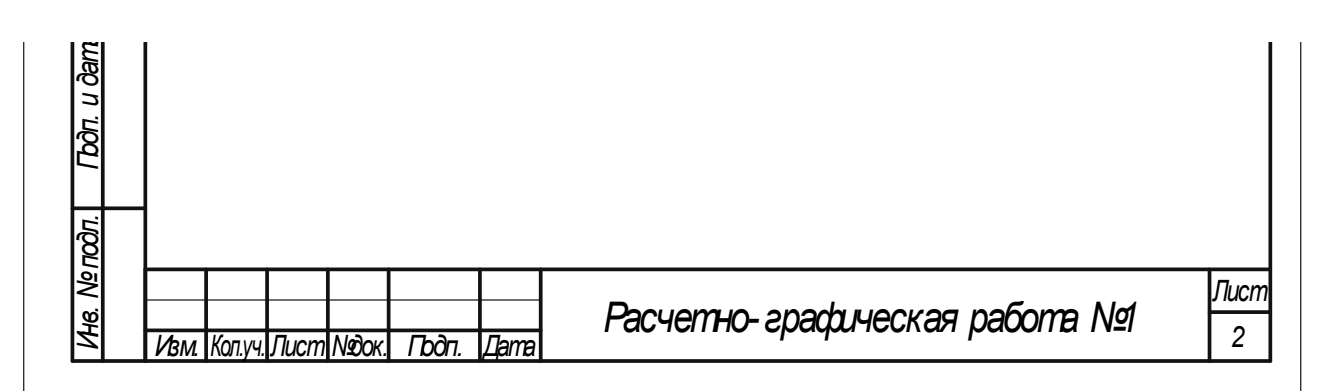

Рис. 3 Пример заполнения основной надписи второго (и последующих, если имеются) листов текстовой части работы

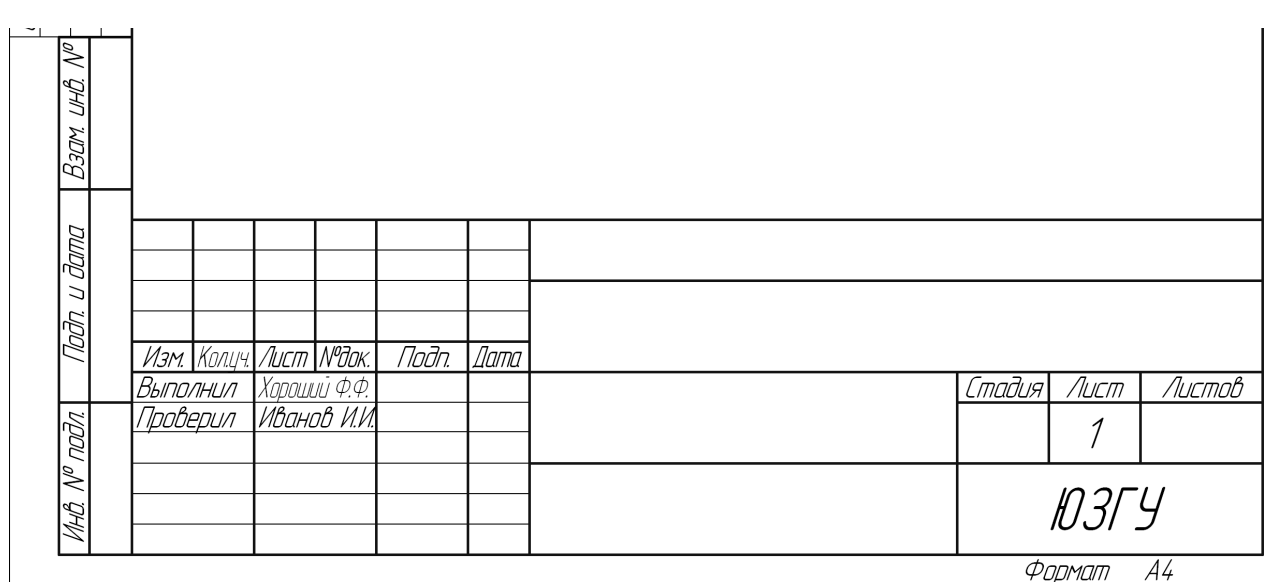

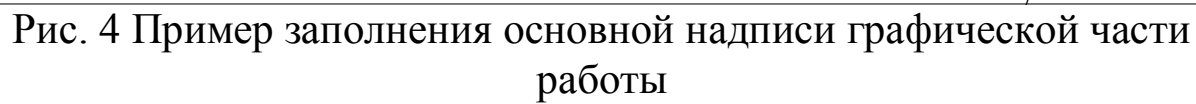

# **2. ЦЕЛИ РАБОТЫ**

С использованием системы автоматизированного проектирования «Компас» необходимо:

1. выполнить чертеж плана этажа здания и в соответствии с требованиями Системы проектной документации для строительства (СПДС);

2. вычислить площади помещений здания и оформить экспликацию помещений;

3. оформить титульный лист и текстовую часть работы в соответствии с требованиями СПДС.

# **3. ПОРЯДОК ВЫПОЛНЕНИЯ РАБОТЫ**

# **3.1. Открытие программы**

Программа открывается последовательным выбором следующих пунктов:

Меню «Пуск» > «Программы» (или «Все программы» в Windows XP) > «АСКОН» > «Компас-3D V8 Plus» > «Компас-3D V8 Plus» – для открытия полной версии «Компас»;

Меню «Пуск» > «Программы» (или «Все программы» в Windows XP) > «АСКОН» > «Компас-3D LT V8 Plus» > «Компас-3D LT V8 Plus» – для открытия учебной версии «Компас» («Компас LT»).

### **3.2. Основные элементы окна программы**

Основные элементы окна программы изображены на рис. 5.

Строка меню служит для доступа ко всем командам программы «Компас».

Для быстрого вызова большинства команд можно использовать кнопки панелей инструментов, в том числе компактной панели инструментов.

Компактная панель, в отличие от других панелей, включает в себя набор нескольких панелей инструментов. Нужная в текший момент панель выбирается нажатием на соответствующую кнопкупереключатель (см. рис. 6). Благодаря этому команды, содержащиеся в компактной панели инструментов, занимают мало места на экране монитора.

Некоторые кнопки на панелях инструментов служат для вызова нескольких команд. В этом случае, в ее правом нижнем углу присутствует маркер в виде треугольника (рис. 6). Для выбора одной из «собранных» в этой кнопке команд необходимо «нажать» на нее и удерживать нажатой. В результате появится панель, содержащая дополнительные команды (рис. 6). Не отпуская кнопку мыши, необходимо перевести курсор на кнопку нужной команды, и отпустить кнопку мыши на ней. В результате, указанная команда будет вызвана.

После того, как команда вызвана, в нижней части окна программы появляется панель свойств (см. рис.5, 7). С ее помощью можно настроить параметры выполнения команды. Ее вид меняется в зависимости от того, какая команда вызвана.

Существуют общие для всех команд принципы указания параметров в панели свойств, описанные ниже.

Так, численные значения параметров можно назначить, установив курсор в поле для ввода параметра и набрав в нем при помощи клавиатуры нужное значение. Ввод значения обязательно должен заканчиваться нажатием клавиши «Enter» на клавиатуре.

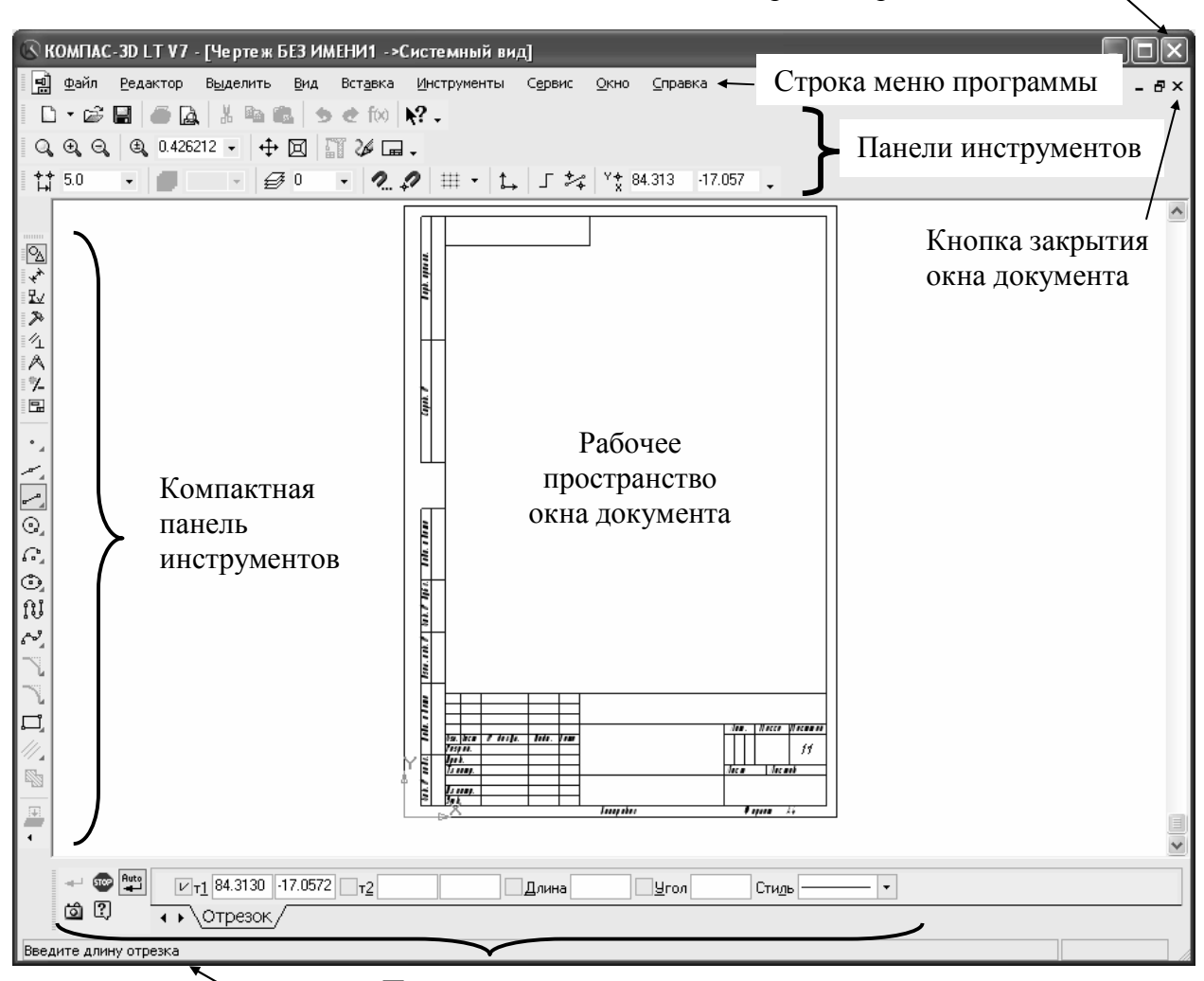

Кнопка завершения работы «Компас»

Строка сообщений

Панель свойств

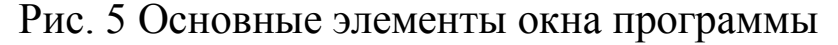

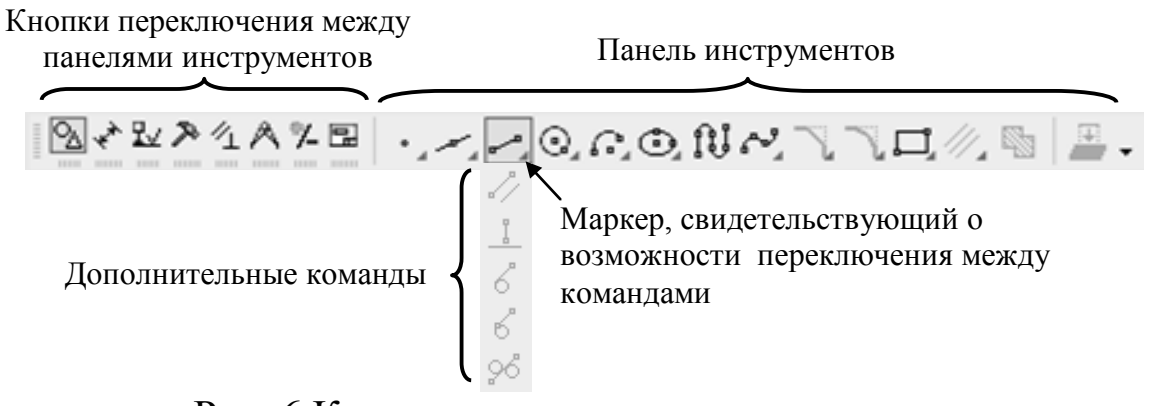

Рис. 6 Компактная панель инструментов

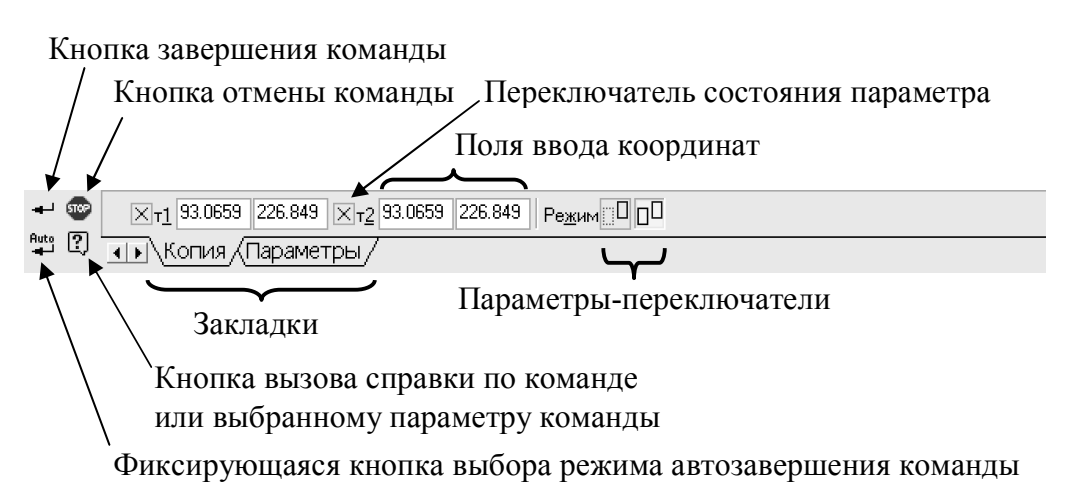

Рис. 7 Панель свойств

Для ввода координат на панели свойств могут присутствовать спаренные поля, первое из которых соответствует координате X, второе – Y (поля ввода координат на рис. 7). Значения параметровкоординат в системе «Компас» можно устанавливать двумя основными способами:

1. указанием курсором точки на экране с последующим «щелчком» левой кнопкой мыши;

2. вводом численных значений-координат в панели свойств (см. рис. 7). Ввод необходимо завершать клавишей «Enter» только после того как будут указаны оба значения.

На панели свойств рядом с некоторыми параметрами размещены переключатели, отображающие текущее состояние параметра. Существует три состояния переключателя:

- значение параметра не установлено;

 $|V|$  - в текущий момент система требует установить этот параметр;

 $|\overline{\times}|$  - значение параметра принято системой и параметр зафиксирован.

«Щелчком» по переключателю можно изменить состояние параметра, что может потребоваться, например, для изменения уже установленного значения параметра.

Кроме параметров, имеющих численные значения, для ряда команд на панели свойств присутствуют параметрыпереключатели (см. рис. 7), которые устанавливаются нажатием на одну из соответствующих кнопок на панели свойств.

Если параметров слишком много и они все не помещаются на панели свойств, их разделяют на группы. Каждая группа параметров собрана в отдельной закладке на панели свойств (см. рис. 7) и вызывается «щелчком» по ней.

Кроме параметров, на панели свойств, в левой ее части расположены кнопки управления текущей командой. Это кнопки: завершения и отмены команды, кнопка вызова справки и кнопка выбора режима автосоздания объекта, показанные на рисунке 7.

Кнопка («Прервать команду») служит для отмены команды без ее завершения. Аналогичное действие вызывается нажатием на кнопку «Esc» на клавиатуре.

Кнопка («Автосоздание объекта») служит для выбора способа завершения команды. При фиксации кнопки в нажатом состоянии команда автоматически выполняется после ввода всех необходимых параметров. При ненажатой кнопке автозавершения для запуска выполнения команды необходимо нажать на кнопку («Создать объект»). Возможность «ручного» запуска выполнения команды позволяет, если это необходимо, заранее увидеть результат выполнения команды после ввода всех необходимых параметров. Затем, если он не устраивает, можно сразу же откорректировать значения параметров.

В окне программы, в его нижней части присутствует строка сообщений (см. рис.5), которая служит для отображения пояснений к кнопкам панелей инструментов, на которые наведен курсор, а так же для отображения подсказок при выполнении команд.

## **3.3. Создание чертежа. Сохранение чертежа в файле. Открытие чертежа из файла**

Для создания документа «Чертеж» необходимо нажать на кнопку («Создать») на панели инструментов или выбрать пункт «Создать...» в меню «Файл». В открывшемся диалоге выбрать пункт «Чертеж» и подтвердить выбор нажатием на кнопку «OK».

Сохранить документ можно, нажав на кнопку («Сохранить») на панели инструментов или выбрав пункт «Сохранить» в меню «Файл». Если документ сохраняется в первый раз, то перед сохранением на экране появится стандартный для системы Windows диалог, в котором необходимо выбрать имя файла и место его расположения.

Для открытия чертежа из файла необходимо нажать на кнопку («Открыть») на панели инструментов или выбрать пункт «Открыть…» в меню «Файл». В результате появится стандартный диалог, в котором можно выбрать нужный файл и открыть его, нажав на кнопку «Открыть».

## **3.4. Настройка размеров и оформления листа**

Настроить размеры и оформление листа можно, нажав на кнопку («Менеджер документа…») на панели инструментов или выбрав пункт с таким же названием в меню «Сервис». Данная возможность присутствует только в полной версии «Компас». В учебной версии настройка осуществляется иначе. Порядок настройки в этом случае будет описан ниже.

В результате появится окно (рис. 8), в котором в правой части приведен список листов документа. Для настройки параметров листа необходимо выделить строку в списке щелчком по ней. Для установки формата листа необходимо сделать нажать на кнопку расположенную рядом с названием формата («А2» на рис. 8) в столбце «Формат». Выбрать ориентацию листа (вертикальный / горизонтальный лист) можно щелчком по значку = в столбце «Ориентация». Оформление листа включает в себя рамку, основную и дополнительные надписи чертежа. Существуют множество видов оформления листа. Для удобства, они сгруппированы в библиотеки оформлений. Основные формы оформления листов чертежей и других документов, применяющихся в строительстве, содержаться в файле-библиотеке «SPDS\_GR».

Для установки оформления листа необходимо сначала указать библиотеку оформления щелчком в столбце «Библиотека стилей». Затем в столбце «Оформление» указывается оформление, выбираемое из списка имеющихся в библиотеке оформлений.

Для завершения настройки параметров листа необходимо нажать кнопку «ОК», после чего все установки вступают в силу.

Другой способ настройки параметров листа, который необходимо применять в учебной версии «Компас» состоит в следующем.

Необходимо вызвать диалог «Параметры…» в меню «Сервис». Затем, в списке параметров двойным «щелчком» раскрыть пункт «Параметры первого листа». Настройка размеров и ориентации листа (вертикальная, горизонтальная) осуществляется в пункте «Формат» (рис. 9). Настройка оформления листа – в пункте «Оформление» (рис.10).

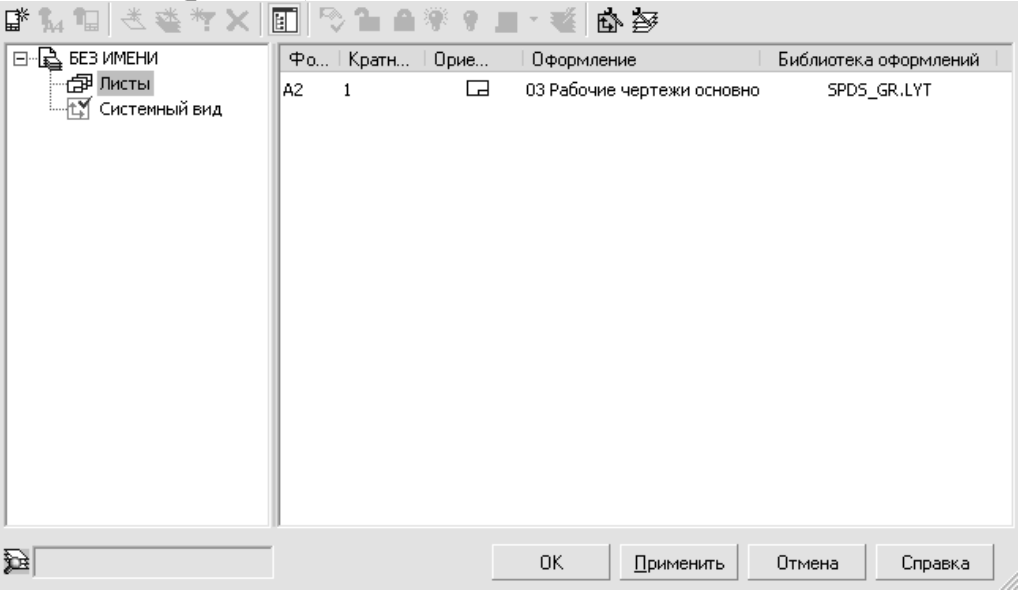

Рис. 8 Окно менеджера документов

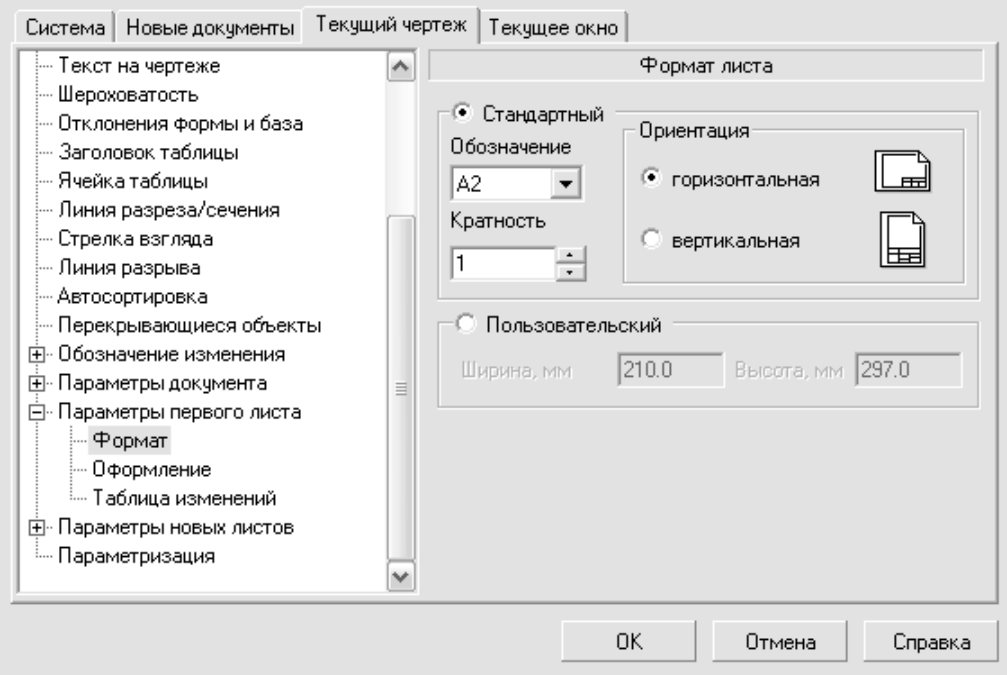

Рис. 9 Диалог настройки размеров и ориентации листа

Выбор нужной библиотеки оформлений (назначение библиотек оформлений описано выше) осуществляется нажатием на кнопку «Библиотеки…» (см. рис. 10) и открытием файла, в котором содержится библиотека. В результате появляется диалог, в котором выбирается оформление листа чертежа по его названию. Изменить его в дальнейшем не изменяя библиотеки оформлений можно нажав на кнопку ...

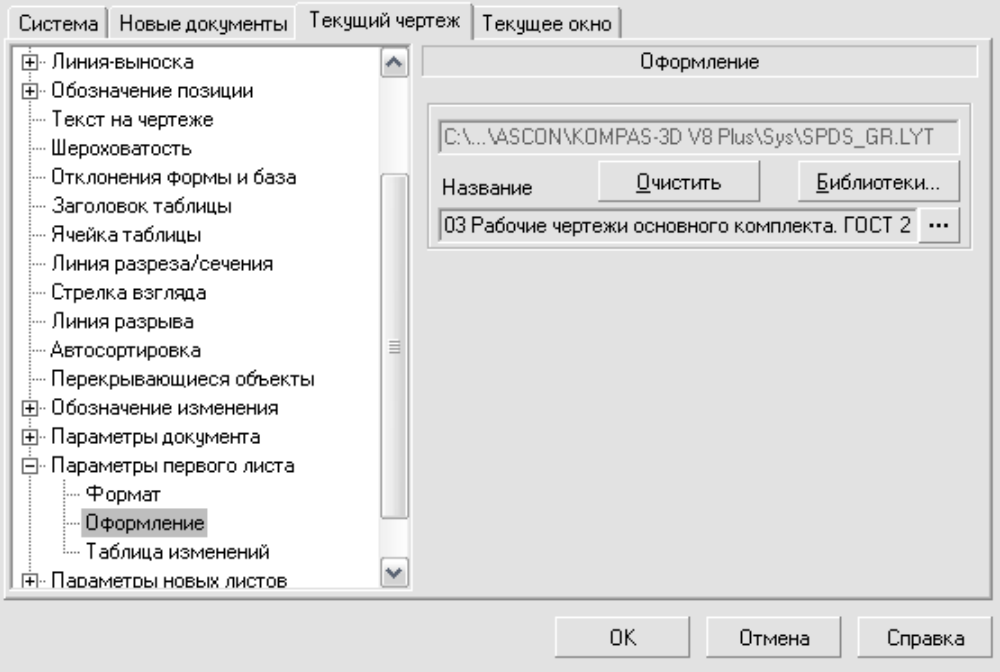

Рис. 10 Диалог настройки оформления листа

Выбранный файл библиотеки отображается в верхней строке диалога настройки оформления чертежа (рис. 10). В строке «Название» отображается название выбранного оформление чертежа.

Настройка параметров листа завершается нажатием на кнопку «ОК», после чего все установки вступают в силу.

Для оформления титульного листа работы следует использовать оформление «Без основной надписи».

Текстовая часть работы оформляется с использованием пунктов «Текстовый документ. Первый лист. ГОСТ Р 21.1101-2009 Ф5» и «Текстовый документ. Посл. листы. ГОСТ Р 21.1101-2009 Ф6» (если в ней листов более одного).

Графическая часть (в том числе экспликация помещений) выполняется на листах с оформлением «Рабочие чертежи основного комплекта. ГОСТ Р 21.1101-2009 Ф3».

## **3.5. Управление изображением в окне документа**

При работе над чертежом часто возникает необходимость уменьшить или увеличить изображение на экране, либо сместить его в сторону.

Если мышь снабжена колесиком, то для увеличения или уменьшения изображения необходимо вращать колесико. Для перемещения изображения в окне необходимо нажать на колесико мыши и удерживая его, сместить мышь в нужную сторону.

Если мышь не имеет колесика, для увеличения или уменьшения изображения можно воспользоваться кнопками на панели инструментов  $\Theta$  («Увеличить масштаб»),  $\Theta$  («Уменьшить масштаб»),  $\boxed{p}$  («Приблизить / отдалить»), либо аналогичными по названию командами в меню «Вид».

Для перемещения изображения в окне можно использовать кнопку + («Сдвинуть») на панели инструментов, либо команду «Сдвинуть» в меню «Вид».

Для завершения действия команд «Приблизить / отдалить» и «Сдвинуть» необходимо нажать на кнопку («Прервать команду») на панели свойств, либо клавишу «Esc» на клавиатуре.

Для отображения изображения на экране целиком, можно воспользоваться кнопкой («Показать все») на панели инструментов, либо выбрать команду «Показать все» в меню «Вид».

Иногда, после выполнения команды, в результате построений на экране могут исчезнуть отдельные элементы изображения, либо появится «лишние» элементы. В этом случае полезной оказывается команда «Обновить изображение», которая вызывается нажатием на кнопку («Обновить изображение») на панели инструментов, либо выбором одноименного пункта в меню «Вид».

#### **3.6. Заполнение основной надписи**

Для заполнения основной надписи чертежа необходимо сделать двойной «щелчок» по ней, либо выбрать команду «Основная надпись» в меню «Вставка». В результате система перейдет в режим редактирования основной надписи.

Перейти к любой ячейке основной надписи можно, наведя на нее курсор и сделав «щелчок». Изменить размер, вид шрифта, параметры выравнивания текста и др. параметры можно на панели свойств (см. рис. 11).

Для завершения редактирования необходимо нажать на кнопку - («Создать объект») на панели свойств.

### **3.7. Установка масштаба черчения. «Виды» чертежа.**

Для выполнения чертежа в заданном масштабе в системе «Компас» перед началом черчения необходимо создать специальный объект под названием «вид». Без создания «вида» черчение будет осуществляться в масштабе 1:1 !

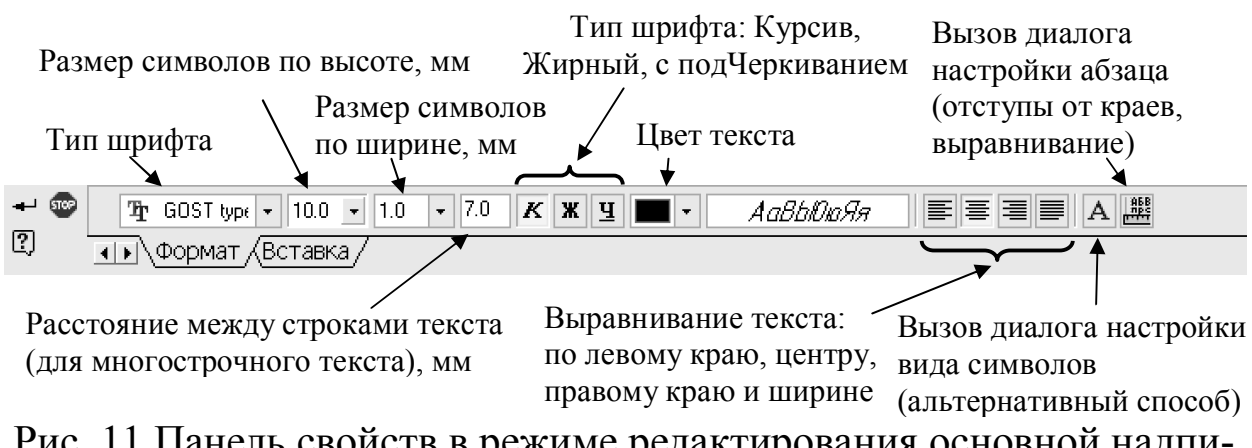

Рис. 11 Панель свойств в режиме редактирования основной надписи

На одном листе чертежа возможно размещение нескольких изображений, выполненных в разных масштабах. В этом случае для каждого из таких изображений необходимо создать отдельный «вид».

Создание «вида» осуществляется нажатием на кнопку («Создать новый вид») на компактной панели инструментов, предварительно выбрав панель «Ассоциативные виды» (=), либо выбором пункта «вид» в меню «Вставка».

Затем, на панели свойств (рис. 12), в поле ввода «Масштаб вида» ввести требуемый масштаб, либо выбрать стандартное значение из выпадающего списка, нажав на кнопку  $\cdot$  в его правой части. В поле «Имя» можно ввести имя вида. После этого, на экране указывается положение начала системы координат «вида». Если кнопка («Автосоздание объекта») на панели свойств не нажата, необходимо подтвердить создание «Вида» нажатием на кнопку («Создать объект») панели свойств, после чего вид будет создан.

Завершается команда нажатием на кнопку («Прервать команду») панели свойств.

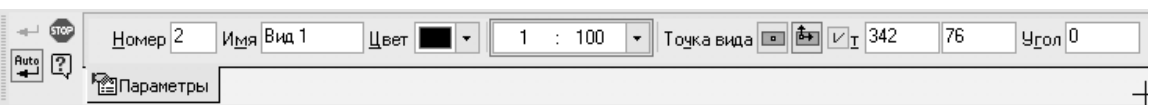

Рис. 12 Принципы образования плана здания

Если создано несколько видов, переключиться между ними можно при помощи выпадающего списка «Текущий вид» на панели инструментов. 同[1

Иногда возникает необходимость изменить масштаб уже созданного «вида», его положение на листе или удалить «вид».

Для удаления вида необходимо:

1. выбрать в меню «Выделение», подменю «Вид» пункт «Выбором…». В открывшемся диалоге выбрать нужный «вид» по его названию и нажать кнопку «OK». После этого «вид» будет выделен на экране.

2. Выделенный «вид» удаляется нажатием на клавишу клавиатуры «Delete» («Del»).

Изменить масштаб и положение «вида» на листе можно, выбрав его название из выпадающего списка «Текущий вид» и затем вызвав в меню «Сервис» команду «Параметры текущего вида». В результате открывается панель свойств (рис. 12), где можно указать новое значение масштаба. Для выбора нового положения «вида» на листе необходимо изменить состояние переключателя состояния параметра обозначенного буквой «т» (точка привязки) и указать на листе новое положение начала координат «вида». Изменение любых параметров «вида» завершается нажатием на кнопку **+** («Создать объект») на панели свойств.

## **3.8. Порядок вычерчивания плана здания**

План здания является разрезом здания горизонтальной секущей плоскостью на уровне оконных и дверных проемов (рис. 13). При построении плана основными (толстыми) линиями вычерчиваются только контуры тех элементов, которые попадают в секущую плоскость. Остальные элементы, расположенные за секущей плоскостью, показываются тонкими линиями (см. рис. 13).

Порядок вычерчивания плана:

1 проводятся продольные и поперечные координационные оси (рис .14, а).

2 вычерчиваются стены здания, перегородки и колонны (рис. 14,

б).

3 выполняются окна и двери, лестницы, внутренней санитарнотехническое и др. оборудование.

4 проставляются размеры и обозначения (рис. 14, в).

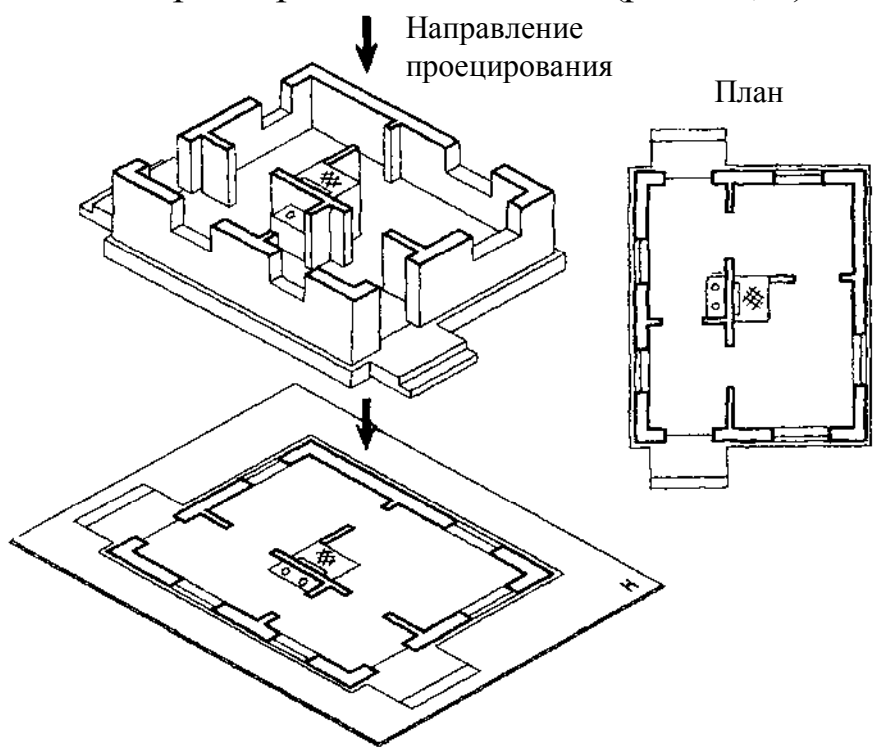

Рис. 13 Принципы образования плана здания

## **3.9. Создание сетки координационных осей здания**

Линии координационных осей вычерчиваются в системе «Компас» в следующей последовательности:

1 при помощи команд «Отрезок» и «Окружность» вычерчивается одна горизонтальная и одна вертикальная ось с окружностями на концах. Длину осей следует назначать несколько больше габаритных размеров здания;

2 с использованием команды «Копирование» создаются остальные оси на заданных расстояниях от исходных осей – сначала горизонтальные, затем вертикальные оси.

Команда «Отрезок» вызывается нажатием на кнопку «Отрезок» на компактной панели инструментов при предварительно выбранной на ней панели «Геометрия» (кнопка ), или выбором в меню «Инструменты» последовательно пунктов: «Геометрия» > «Отрезки» > «Отрезок».

При вычерчивании осей следует выбирать стиль линий «Осе-

вая». Панель свойств команды изображена на рисунке 15. a)  $\bullet$   $\bullet$   $\bullet$   $\bullet$   $\bullet$   $\bullet$   $\bullet$ G) **100** 770) 2020 | 1290 | 1230 | 530 000 1210 | 53 .<br>6000 - 2400<br>- 33600 в) (2)

Рис. 14 Последовательность вычерчивания плана здания

```
- 60 Auto
                     \boxed{V}_{\text{T}}1 -124.981 -120.504 \boxed{ } -12
                                                                                    \BoxДлина
                                                                                                              \Boxyron
                                                                                                                                     Стиды
<u>ය 7</u>
                  \overline{1|1|} Otpesok/
```

```
Рис. 15 Панель свойств команды «Отрезок»
```
Для построения отрезка достаточно указать положение его начальной (параметр «т1») и конечной точки (параметр «т2») на экране (рис. 16)или введя координаты этих точек на панели свойств.

Для проведения линий строго по вертикали или горизонтали необходимо при указании конечной точки нажать и удерживать на клавиатуре клавишу «Shift», либо включить режим ортогонального черчения кнопкой (Ортогональное черчение) на панели инструментов.

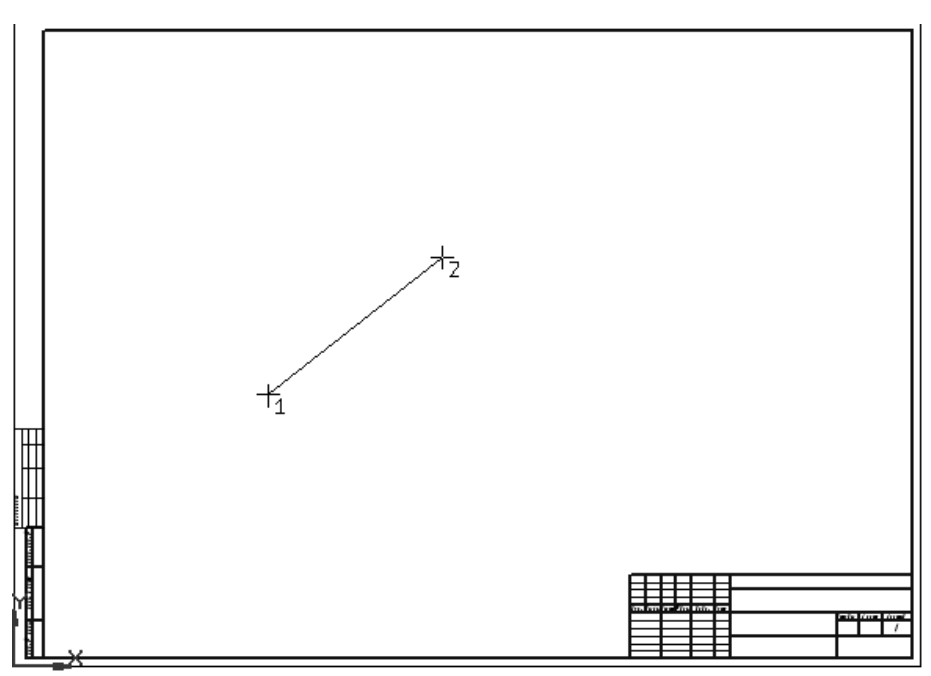

Рис. 16 Вычерчивание отрезка.

Другой способ построения отрезка – указать положение его начальной точки (параметр «т1») и ввести значения параметров «Длина» и «Угол». При этом необходимо помнить, что ввод любого числа в панели свойств должен завершаться нажатием на клавишу «Enter».

После вычерчивания отрезка на экране система переходит в режим построения следующего отрезка. Для прекращения действия команды необходимо нажать кнопку («Прервать команду») панели свойств.

Удалить ненужные начерченные отрезки и другие геометрические объекты на экране можно следующим образом. Необходимо выделить объект на экране одиночным «щелчком» по нему. В результате его цвет поменяется и станет зеленым. Нажав на клавиатуре клавишу «Ctrl» и удерживая ее, последовательными «щелчками» можно выделить несколько объектов на экране. Затем необходимо нажать на клавиатуре клавишу «Delete» («Del»), после чего выделенный объект (или объекты) будут удалены.

Убрать выделение объектов можно «щелчком» по пустому пространству листа.

Для изменения параметров начерченных отрезков (и других геометрических объектов) необходимо сделать двойной «щелчок» по нему. В результате появляется панель свойств, в которой можно изменить параметры. Завершается этот режим нажатием на кнопку **+** («Создать объект») на панели свойств.

Окружность вычерчивается с использованием команды «Окружность». Команда вызывается нажатием на кнопку <sup>®</sup> («Окружность») на компактной панели инструментов при предварительно выбранной на ней панели «Геометрия» (кнопка ), или выбором в меню «Инструменты» последовательно пунктов: «Геометрия» > «Окружности» > «Окружность».

Панель свойств этой команды показана на рис. 17.

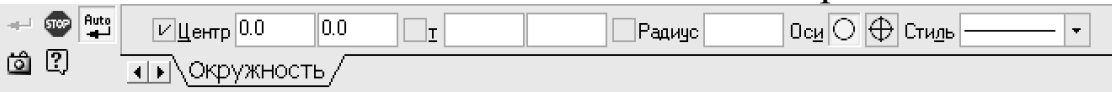

Рис. 17 Панель свойств команды «Окружность»

Для построения окружности необходимо указать положение центра окружности (параметр «Центр») и точку, лежащую на окружности (параметр «т»).

Второй способ построения окружности - указать положение центра окружности (параметр «Центр») и ввести значение радиуса в поле параметра «Радиус».

В соответствии с требованиями ГОСТ Р 21.1101-2009 диаметр окружностей на концах осей должен быть равен 6 - 12 мм. При использовании команды «Окружность» необходимо помнить, что все вводимые значения параметров, в т.ч. и «Радиус», пересчитываются в соответствии с установленным масштабом. Поэтому в параметре «Радиус» необходимо вводить значение радиуса умноженное на масштаб «вида» в котором осуществляется черчение.

Стиль линии окружностей на концах координационных осей должен быть «Тонкая».

Для размещения центра окружности точно на продолжении осевой линии можно воспользоваться привязкой «Выравнивание». Привязка включается в диалоге, появляющемся после нажатия кнопки («Установка глобальных привязок») на панели инструментов. Чтобы привязка работала, расположенная рядом на панели инструментов кнопка («Запретить привязки») должна находится в ненажатом состоянии.

После включения привязки «Выравнивание» при установке курсора на продолжении вертикальной или горизонтально осевой линии появляется ее пунктирное продолжение с надписью «Выравнивание». Если при этом «щелчком» указать положение точки

на экране, то она будет выровнена точно по этой линии.

После вычерчивания одной вертикальной и одной горизонтальной оси на экране можно переходить к копированию осей.

Перед началом копирования необходимо выделить копируемые объекты. Команда «Копирование» вызывается нажатием на кнопку Е («Копирование») на компактной панели инструментов при предварительно выбранной на ней панели «Редактирование» (кнопка ), или выбором в меню «Редактор» пунктов: «Копия» > «Указанием».

Панель свойств команды «Копирование» показана на рис. 18.

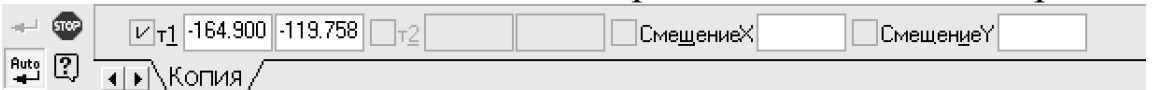

Рис. 18 Панель свойств команды «Копирование»

На панели свойств команды необходимо в полях «СмещениеX» и «СмещениеY» ввести расстояния от исходных объектов до их копии вдоль осей X (горизонтальное направление) и Y (вертикальное направление).

## **3.10. Вычерчивание стен здания**

Для вычерчивания стен здания можно воспользоваться командой «Параллельный отрезок». Команда вызывается при помощи кнопки («Параллельный отрезок»), которую можно выбрать после длительного нажатия на кнопку («Отрезок») на панели «Геометрия» (кнопка ») компактной панели инструментов. Другой способ вызова этой команды - выбрать последовательно в меню «Инструменты» пункты: «Геометрия» > «Отрезки» > «Параллельный отрезок».

Панель инструментов команды показана на рис. 19 ПРасстояние  $|\Box$ r2 ∃Длина∫ **Yron** Стиды  $\begin{picture}(180,10) \put(0,0){\line(1,0){10}} \put(10,0){\line(1,0){10}} \put(10,0){\line(1,0){10}} \put(10,0){\line(1,0){10}} \put(10,0){\line(1,0){10}} \put(10,0){\line(1,0){10}} \put(10,0){\line(1,0){10}} \put(10,0){\line(1,0){10}} \put(10,0){\line(1,0){10}} \put(10,0){\line(1,0){10}} \put(10,0){\line(1,0){10}} \put(10,0){\line($ 

Рис. 19 Панель свойств команды «Параллельный отрезок»

Построение параллельного отрезка осуществляется в следующей последовательности:

1 выбирается исходный, уже начерченный на экране отрезок, параллельно которому будет строиться новый отрезок. При наведении курсора на любой отрезок на экране он подсвечивается красным цветом. Выбор осуществляется щелчком по нужному отрезку на экране. Для построения стен в качестве такого отрезка используются координационные оси здания;

2 в поле ввода параметра «Расстояние» указывается значение расстояния между исходным и вычерчиваемым отрезком;

3 указываются две точки, на уровне которых будет расположено начало и окончание отрезка. При этом нет необходимости точно указывать, где будут располагаться эти точки. Нестыковку концов линий можно исправить позже, при помощи команд «Усечь кривую» и «Выровнять по границе». Однако, по возможности, следует совмещать концы линий. Для этого следует использовать привязки «Ближайшая точка» и «Точка на кривой».

При вычерчивании стен необходимо использовать стиль линий «Основная».

После построения одного отрезка система переходит в режим построения следующего отрезка. Однако исходный отрезок, параллельно которому он будет строиться, остается тем же. Для выбора другого исходного отрезка можно воспользоваться кнопкой («Указать заново») на панели свойств и указать его на экране.

Привязки включаются в диалоге, появляющемся после нажатия кнопки • («Установка глобальных привязок») на панели инструментов. Привязка «Ближайшая точка» позволяет установить курсор точно в точку начала или окончания существующего отрезка. Привязка «Точка на кривой» позволяет установить курсор точно на линии отрезка (или кривой). При «срабатывании» привязки рядом с курсором всегда появляется надпись с названием привязки.

Для выравнивания концов начерченных отрезков используется команда «Выровнять по границе». Команда вызывается при помощи кнопки  $\mathbb{H}$  («Выровнять по границе»), которую можно выбрать после нажатия на треугольный маркер кнопки («Усечь кривую») на панели «Редактирование» (кнопка ») компактной панели инструментов. Другой способ вызова этой команды - выбрать в меню «Редактор» пункт «Выровнять по границе».

Для выполнения команды «Выровнять по границе» необходимо:

1 указать на экране отрезок, по которому будет выполняться выравнивание;

2 последовательно указать те отрезки, которые необходимо удлинить или укоротить до выбранного отрезка.

Выбрать другой отрезок, по которому будет осуществляться выравнивание можно при помощи кнопки **H** («Указать заново») на панели свойств.

В качестве примера, на рисунке 20 изображен процесс выравнивания отрезков. Цифрой 1 обозначен отрезок, по которому будет осуществляться выравнивание. Он указывается первым. Затем выбирается отрезок 2, который будет укорочен точно до отрезка 1. Результат показан на рисунке 20, по центру.

Для удлинения отрезка 3 точно до отрезка 4 необходимо после нажатия кнопки  $\boxdot$  («Указать заново») выбрать отрезок 4 в качестве отрезка, по которому будет осуществляться выравнивание, затем указать отрезок 3. В результате отрезок 3 удлинится до отрезка 4 (см. рис. 20, справа).

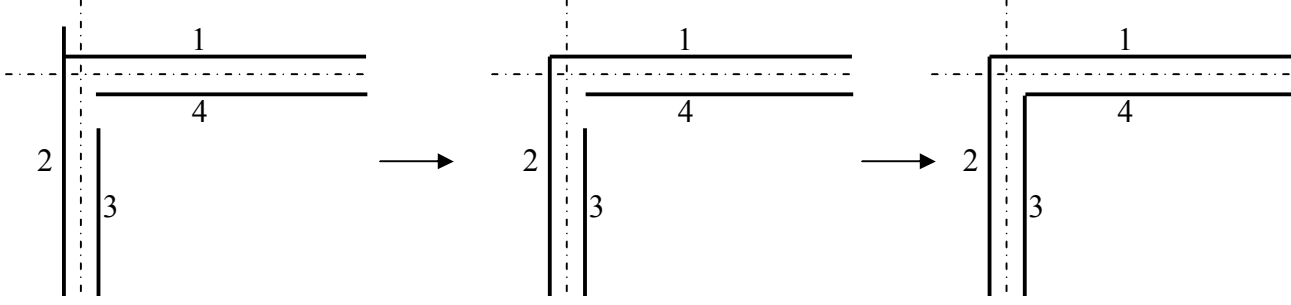

Рис. 20 Выравнивание концов отрезков

Другая команда, полезная при коррекции отрезков - «Усечь кривую». Команда позволят укоротить отрезок до первого пересечения его с другим отрезком (или другим объектом). Команда вызывается кнопкой - («Усечь кривую») на панели «Редактирование» (кнопка **)** компактной панели инструментов или выбором пунктов «Удалить» > «Часть кривой» в меню «Редактор».

Для укорочения отрезка достаточно один раз «щелкнуть» по удаляемой части отрезка. Например, для укорочения отрезка 2 до отрезка 1 на рис. 20 необходимо «щелкнуть» по его верхней части, находящейся выше отрезка 1.

В отличие от команды «Выровнять по границе», здесь не требуется указывать отрезок, до которого осуществляется усечение. Поэтому, при необходимости выполнения большого числа таких операций удобнее использовать команду «Усечь кривую», а не команду «Выровнять по границе».

Если здание имеет криволинейные переходы стен заданного радиуса, для их построения можно использовать команду «Дуга». Команда вызывается при помощи кнопки («Дуга») на панели «Геометрия» (кнопка  $\varphi$ ) компактной панели инструментов. Другой способ вызова этой команды - выбрать последовательно в меню «Инструменты» пункты: «Геометрия» > «Дуги» > «Дуга».

Построение дуги осуществляется в следующем порядке:

1 строится пара вспомогательных отрезков - вертикальный и горизонтальный, с таким расчетом, чтобы в точке их пересечения оказался центр дуги (рис. 21). Для их построения можно использовать команду «Параллельный отрезок»;

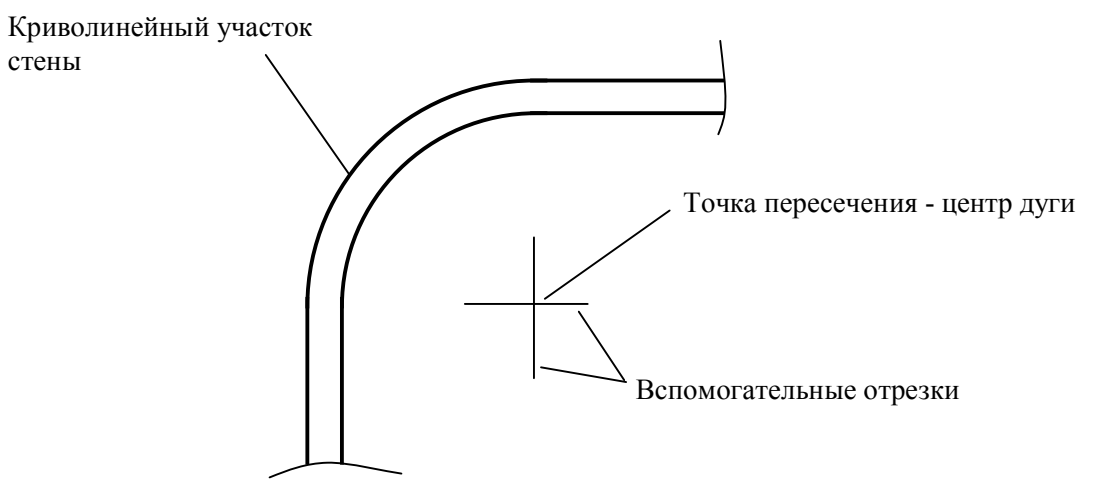

Рис. 21 Построение криволинейных стен

2 указывается точка-центр дуги с использованием привязки «Пересечение». Привязку можно включить в диалоге, появляющемся после нажатия кнопки . («Установка глобальных привязок») на панели инструментов;

- 3 вводится значение радиуса;
- 4 указывается положение начальной и конечной точки дуги.
- 5 удаляются вспомогательные отрезки.

## **3.11. Вычерчивание окон, дверей, сантехнического и прочего оборудования здания**

Окна и двери выполняются с использованием команд «Параллельный отрезок», «Отрезок» и привязок «Ближайшая точка» и «Точка на кривой».

При построении окон необходимо учитывать, что линии-

контуры стен в местах расположения окон должны иметь меньшую толщину (стиль линий «Тонкая»), как показано на рис. 22. Для изменения толщины линий на этих участках необходимо предварительно разделить линии-контуры стен на отдельные части.

Эту операцию можно выполнить с использованием команды «Разбить кривую». Команда вызывается нажатием на кнопку («Разбить кривую») на компактной панели инструментов при предварительно выбранной на ней панели «Редактирование» (кнопка ), или выбором в меню «Редактор» пунктов: «Разбить» > «Кривую».

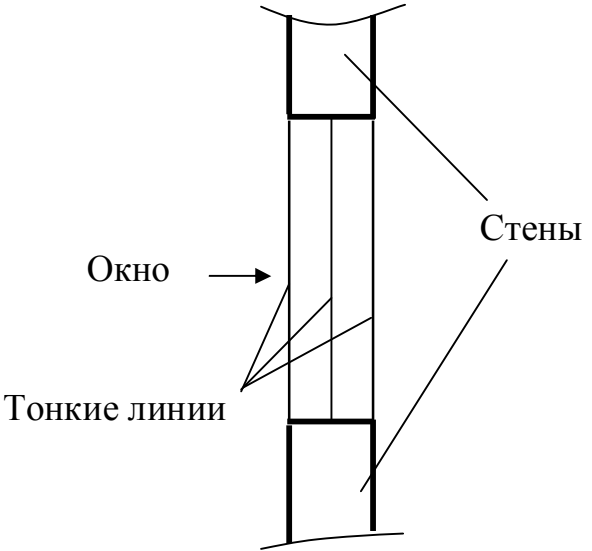

Рис. 22 Пример выполнения окна здания

Для разбиения отрезка на две части необходимо:

- 1 выбрать отрезок, разбиваемый на части;
- 2 указать точку, в которой отрезок будет разделен на две части.

После завершения операции система требует указать следующий разделяемый на части отрезок. Операцию можно повторять столько раз, сколько необходимо. Завершается команда нажатием на кнопку («Прервать команду») панели свойств.

После завершения разделения отрезков, можно изменить их толщину, вызвав режим редактирования параметров двойным «щелчком» по нему, и затем выбрав нужный стиль линий на панели свойств. Выход из режима редактирования осуществляется нажатием на кнопку - («Создать объект») на панели свойств.

Если необходимо изменить толщину (стиль) линий нескольких отрезков одновременно, можно использовать команду «Изменить стиль...», вызвать которую можно из меню «Сервис» (команда присутствует только в полной версии «Компас»!). Предварительно необходимо выделить нужные объекты.

После запуска команды на экране появляется диалог, в котором выбирается нужный стиль линий. После нажатия на кнопку «OK» изменения вступают в силу.

Сантехническое и прочее оборудование здания вычерчивается тонкими линиями с использованием команд «Параллельный отрезок», «Отрезок», «Дуга», «Окружность» и привязок «Ближайшая точка» и «Точка на кривой». При их построении могут оказаться полезными команды «Усечь кривую», «Выровнять по границе» и «Копирование».

### **3.12. Вычерчивание лестниц**

Изображение лестничного марша (рис. 23) выполняются с использованием команды «Параллельный отрезок» тонкими линиями.

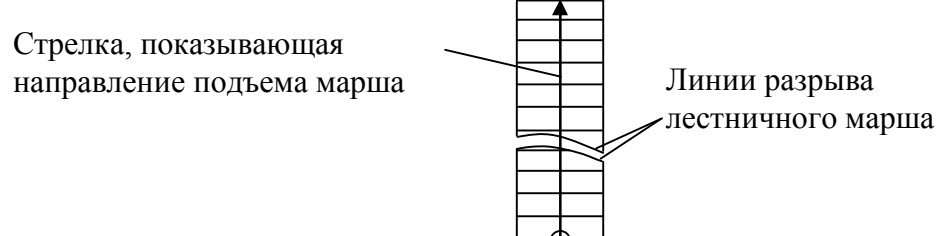

Рис. 23 Изображение лестничного марша на чертежах

Для вычерчивания линии разрыва лестничного марша применяется команда «Кривая Безье»  $\rightarrow$  на панели «Геометрия» (кнопка ) компактной панели инструментов. Другой способ вызова этой команды - выбрать последовательно в меню «Инструменты» пункты: «Геометрия» > «Кривые» > «Кривая Безье». После вызова этой команды необходимо последовательно указать несколько точек, через которые будет проведена кривая. Команда завершается нажатием на кнопку — («Создать объект») на панели свойств.

Стрелки, показывающие направление подъема строятся при помощи инструмента «Линия-выноска». Эта команда вызывается нажатием на кнопку («Линия-выноска») на компактной панели инструментов при предварительно выбранной на ней панели «Обозначения» (кнопка <sub>LV</sub>) на компактной панели инструментов, или

выбором в меню «Инструменты» пунктов: «Обозначения» > «Линия-выноска».

Для построения стрелки необходимо указать начальную и конечную точку линии стрелки на экране, после чего завершить команду нажатием на кнопку («Создать объект») на панели свойств. Для расположения стрелки строго посередине лестничного марша необходимо использовать привязку «Середина».

Кружок на конце стрелки строится при помощи команды «Окружность».

### **3.13. Простановка размеров на чертеже**

В практике выполнения архитектурно-строительных чертежей размеры принято наносить с использованием засечек на концах размерных линий вместо стрелок (см. рис. 14). Команды системы «Компас» для нанесения размеров изначально рассчитаны на вычерчивание размерных линий со стрелками на концах.

Поэтому, прежде чем приступать к нанесению размеров, необходимо настроить систему на отображение засечек. Для этого необходимо в меню «Сервис» выбрать пункт «Параметры...». Затем двойным «щелчком» открыть раздел «Размеры» и выбрать пункт «Фильтры стрелок».

В открывшемся диалоге (рис. 24) необходимо выбрать тип стрелок «засечка» и при помощи кнопки • переместить его в вершину списка, как показано на рис. 24.

При возникновении необходимости изменения размеров шрифта размерной надписи необходимо в диалоге выбрать пункт «Надпись» (см. рис. 25) и установить нужную высоту цифр.

Для отображения в размерных надписях только целочисленных значений, необходимо в том же разделе выбрать пункт «Точности». В результате появится диалог, показанный на рисунке 26, в котором необходимо в пункте «Число знаков после запятой в размерных надписях» указать нулевое значение.

Порядок нанесения размеров на плане здания:

1 цепочкой наносятся размеры оконных и дверных проемов и расстояния между ними по контуру здания (ближайшие к стенам размеры на рис. 14);

2 цепочкой показываются размеры между координационными

осями здания (см. рис. 14);

Текст на чертеже Illenoxosatoctiv

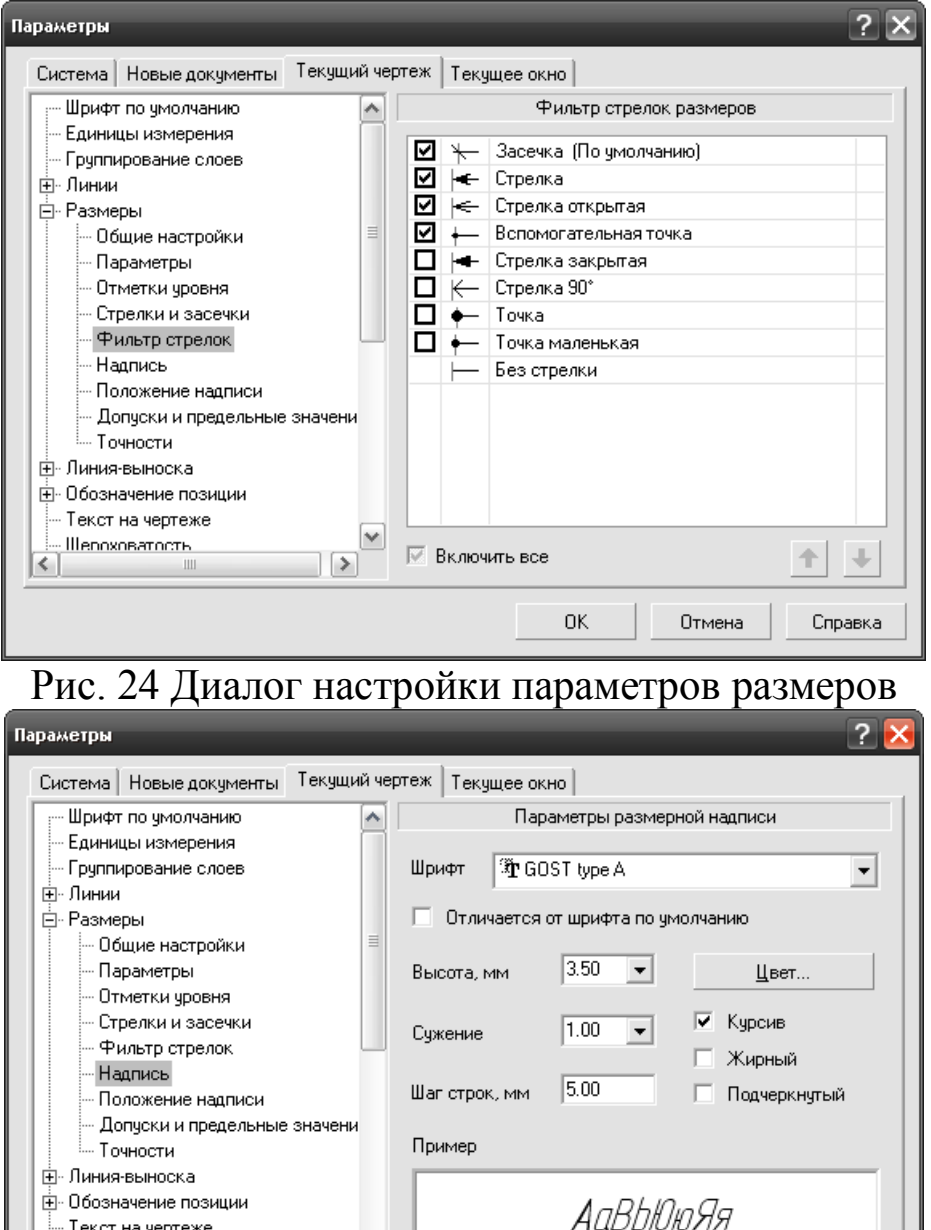

 $0K$ Отмена Справка Рис. 25 Диалог настройки параметров размерной надписи 3 вычерчиваются расстояния между крайними осями здания в вертикальном и горизонтальном направлениях (см. рис. 14);

4 цепочкой наносят толщины стен, перегородок и расстояния между ними в поперечном и продольном направлениях здания. Для стен, по которым проходят координационные оси, показывается их привязка к осям, т.е. указываются расстояния от оси до обоих граней стены (см. размеры 410 и 100 для стены по оси 1 на рис. 14);

5 указывают другие необходимые размеры, такие например, как размеры до перепадов высот, размеры лестниц и пр.

Создание размеров осуществляется при помощи команд «Линейный размер» и «Линейный цепной размер». Первая из них служит для нанесения одиночного размера, вторая – нескольких размеров, выстроенных в цепочку.

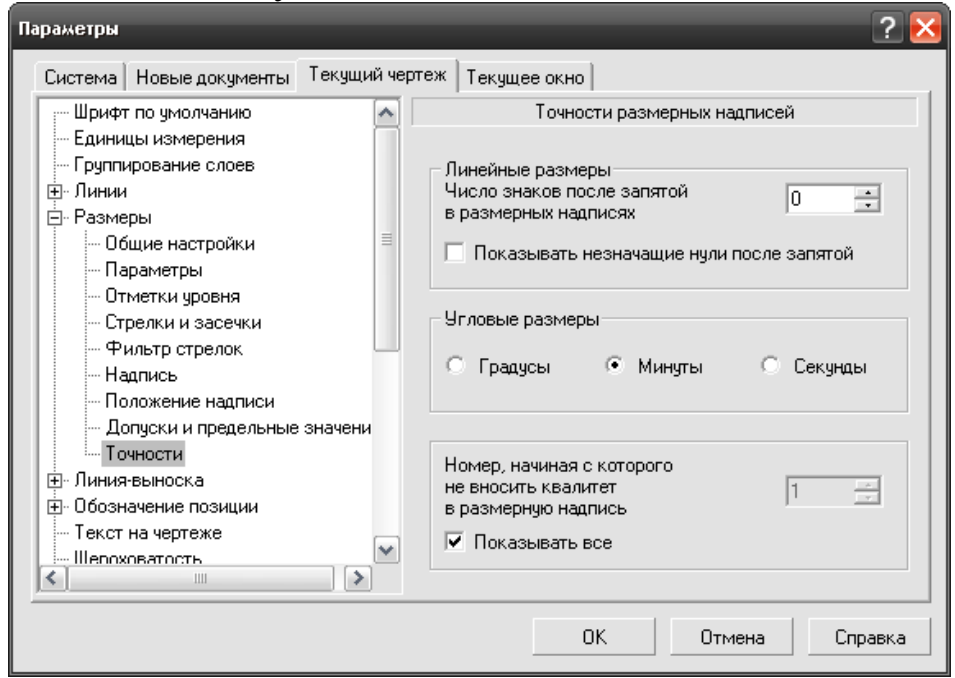

Рис. 26 Диалог настройки параметров точности размерной надписи Команда «Линейный размер» вызывается нажатием на кнопку («Линейный размер») на панели «Размеры» (кнопка ») компактной панели инструментов, или выбором в меню «Инструменты» пунктов: «Размеры» > «Линейные» > «Линейный размер».

Построение размера осуществляется в следующей последовательности:

1 указываются две точки на чертеже, между которыми измеряться размер. При указании этих точек необходимо пользоваться привязками «Выравнивание», «Ближайшая точка» и «Пересечение»;

2 на панели свойств (рис. 27) выбирается тип размера: «Вертикальный» или «Горизонтальный»;

→ © | 110.199 | 99.7154 | × 12 | 154.018 | 90.4385 | 1213 | 90.0668 | 74.6480 | | T<sub>M</sub> | √ | | + || **1** | T<sub>B</sub> | cr | 44 /\*/ 田 图 → \Pasmep / Параметры /

Рис. 27 Панель свойств команды «Линейный размер»

3 если необходимо расположить размерную надпись в стороне

от размерной линии на линии-выноске или установить ее месторасположение над размерной линией вручную, на закладке «Параметры» панели свойств необходимо выбрать нужный вариант в списке, показанном на рисунке 28.

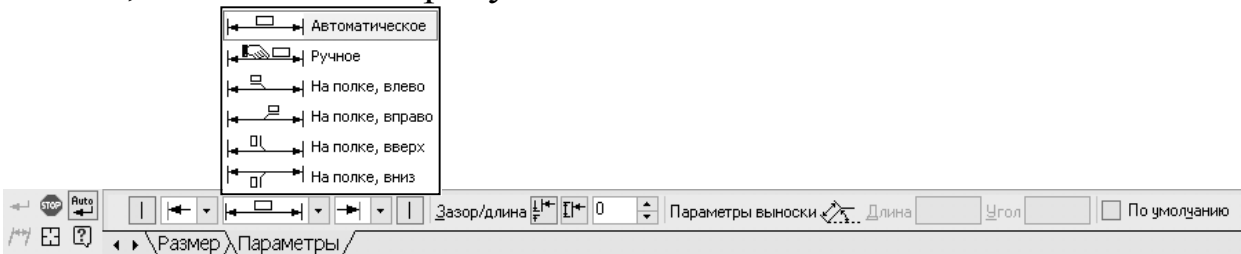

Рис. 28 Закладка «Параметры» на панели свойств команд «Линейный размер» и «Линейный цепной размер»

4 указывается место расположения размерной линии;

5 если был выбран способ расположения размерной надписи «На полке…», то дополнительно указывается место расположения полки на экране.

После осуществления этих действий на экране появляется размерная линия с автоматически измеренным значением размера, и система переходит в режим построения следующего размера. Для прекращения действия команды необходимо нажать кнопку («Прервать команду») панели свойств.

Если необходимо установить значение размера отличное от автоматически измеренного, необходимо в процессе построения размера сделать двойной «щелчок» по числу, указанному в пункте «Текст» на панели свойств (см. рис. 27). В результате отобразится диалог «Задание размерной надписи», в котором в строке «Значение» можно указать требуемый размер.

Команду «Линейный цепной размер» можно вызывать при помощи кнопки («Линейный цепной»), которую можно отобразить после длительного нажатия на кнопку («Линейный размер»). Другой способ вызова этой команды - выбрать в меню «Инструменты» пункты: «Размеры» > «Линейные» > «Линейный цепной».

Порядок действий при работе с этой командой аналогичен описанному выше для команды «Линейный размер». В дополнение к этому, после создания первого размера система автоматически переходит в режим ожидания создания второго размера в размерной цепочке. При этом для всех создаваемых с этого момента размеров указывать начальную точку размера не требуется – она совпадает с конечной точкой предыдущего размера.

Если в процессе нанесения размеров оказывается, что чертеж выполнен в слишком мелком масштабе и вследствие этого размерные числа слишком имеют большие размеры и расположить их без наложения друг на друга затруднительно, следует изменить масштаб «вида» в котором построен чертеж или увеличить формат листа чертежа. В крайнем случае, можно уменьшить размер шрифта размерных надписей. Для изменения масштаба «вида» используется команда «Параметры текущего вида…», находящаяся в меню «Сервис» и описанная в разделе 3.7. Настройка размеров листа чертежа описана в разделе 3.4. Размера шрифта размерных надписей меняется в диалоге настройки параметров (рис. 25).

### **3.14. Нанесение надписей на чертеже**

На чертеже подписывается:

- 1 заголовок наименование плана здания;
- 2 номера координационных осей здания

3 отметка уровня пола. Если на плане есть несколько участков, расположенных на разных уровнях, то отметку уровня наносят на каждом из них;

4 наименования помещений или номера помещений. Если назначение помещений понятно и без поясняющих надписей, эти обозначения не выполняются (например, на планах этажей жилых многоквартирных домов);

5 площади помещений. Если наименования и площади помещений приводятся в отдельной таблице - экспликации помещений, то на чертеже площади помещений не указываются;

6 марки окон и дверей;

7 обозначения разрезов, фрагментов и узлов (если они существуют).

Надпись на чертеже в системе «Компас» создается командой «Ввод текста». Команда вызывается при помощи кнопки ሞ («Ввод текста») на панели «Обозначения» (кнопка <sub>Ev</sub>) компактной панели инструментов, или выбором в меню «Инструменты» пункта «Ввод текста».

После вызова этой команды на экране необходимо указать место расположения текста на листе чертежа и, если это необходимо, угол поворота текста (угол должен быть установлен до указания места расположения текста на листе чертежа).

Далее система переходит в режим ввода текста. Панель инструментов в этом режиме подобна панели свойств, изображенной на рис. 11. На ней можно настроить тип, размер, цвет шрифта и метод выравнивания текста. Для ввода подчеркнутого текста необходимо включить режим подчеркивания в панели свойств нажатием на кнопку Ч

Команда завершается нажатием на кнопку - («Создать объект») на панели свойств.

При необходимости, набранный на экране текст можно переместить. Предварительно необходимо выделить его. Затем, наведя курсор на текст необходимо нажать на левую кнопку мыши, и не отпуская ее, «перетащить» его на нужное место, после чего отпустить кнопку.

Наименование плана здания выполняется более крупным шрифтом, чем шрифт размерных надписей и других обозначений. В наименовании после слова «План» обычно указывается высотная отметка пола этажа или номер этажа. Например: «План на отм. 0,000», «План 1-го этажа», «План 2-9 этажей».

Обозначение координационных осей наносят внутри кружков, как правило, вдоль левой и нижней сторон чертежа плана здания или сооружения. Оси обозначают арабскими цифрами и прописными буквами русского алфавита (за исключением букв: Ё, 3, Й, О, X, Ц, Ч, Щ, Ъ, Ы, Ь). Пропуски в последовательности цифровых и буквенных (кроме указанных выше) обозначений координационных осей не допускаются.

Отметки уровня (высотные отметки) на плане имеют вид, показанный на рис. 29. Значение отметки всегда указывают в метрах с тремя десятичными знаками после запятой. "Нулевую" отметку указывают без знака; отметки выше нулевой - со знаком "+"; ниже нулевой - со знаком "–".

# *+ 3 , 0 0 0*

Рис. 29 Обозначение отметки уровня на плане Для нанесения отметки используется команда «Размер высоты», которая вызывается нажатием на кнопку **F** на компактной панели инструментов при предварительно выбранной на ней панели «Размеры» (кнопка +), или выбором в меню «Инструменты» пунктов: «Размеры» > «Размер высоты». На панели свойств команды необходимо выбрать тип надписи: «Для вида сверху непосредственно на изображении». Затем двойным «щелчком» по надписи в параметре «Текст» указать значение высотной отметки, после чего указать место расположения надписи на чертеже.

Номера помещений на плане проставляются арабскими цифрами размером шрифта более крупным, чем у цифр размерных надписей. Вокруг номера помещения вычерчивается кружок.

Площади помещений (если они не указываются в экспликации) записываются в квадратных метрах, с двумя цифрами после запятой. В параметрах надписи необходимо включить режим подчеркивания текста. Надпись обычно располагают в нижнем правом углу помещения.

Оконные блоки обозначаются марками ОК1, ОК2, …. Двери маркируют как Д1, Д2, Д3 и т.д. Окна (или двери) одинаковых размеров и конструкции обозначают одной маркой. Марки наносят рядом с проемом окна или двери по его центру. Текст надписи должен располагаться вдоль стены, в которой расположена дверь или окно, т.е. для стен расположенных вертикально на листе, надпись выполняется с поворотом на 90 градусов.

При создании всех типов надписей для более точного задания их месторасположения рекомендуется отключить привязки нажатием на кнопку («Запретить привязки»). Включить привязки можно повторным нажатием на эту кнопку.

## **3.15. Измерение площадей помещений**

Если чертеж выполнен в точности по размерам, измерить площадь помещений с прямолинейными стенами можно при помощи команды «Площадь». Для вызова этой команды необходимо нажать кнопку («Площадь») на компактной панели инструментов при предварительно выбранной на ней панели «Измерения (2D)» (кнопка А), или выбрать в меню «Сервис» последовательно пункты: «Измерить > «Площадь».

В панели свойств команды можно выбрать единицы измере-

ния и количество значков после запятой в отображаемом значении площади (см. рис. 30). Измеренные значения площади появляются в окне «Информация», появляющемся на экране после запуска команды (см. рис. 31).

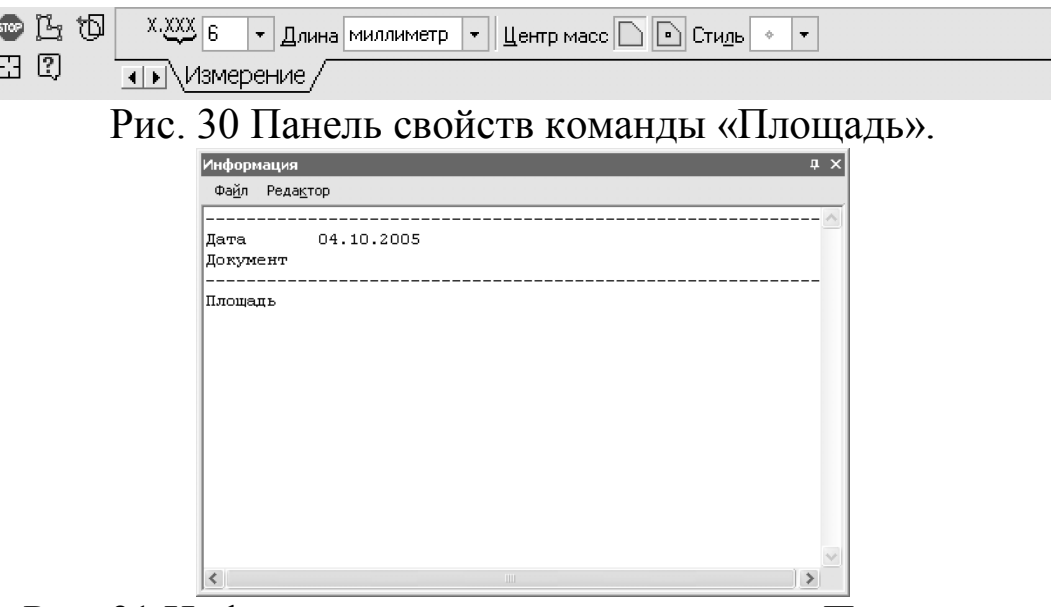

Рис. 31 Информационная панель команды «Площадь».

Если это окно закрывает изображение, его можно сместить. Для этого необходимо навести курсор на заголовок окна (синяя полоса, в которой расположена надпись «Информация»), и, нажав левую кнопку мыши, не отпуская ее, «перетянуть» окно на новое место.

При измерении площади помещений, имеющих прямолинейные стены, выбирается режим «Ручное рисование границ» нажатием на кнопку  $\mathbb{R}$  на панели свойств. После чего, с использованием привязки «Ближайшая точка» на экране строится замкнутый контур, который должен совпадать с внутренним контуром стен помещения (см. рис. 32). Завершается создание контура нажатием на кнопку - («Создать объект») на панели свойств. В результате, на экране отобразится измеряемая область красного цвета, а в окне «Информация» появится значение измеренной площади.

Для определения площади помещений, имеющих криволинейные участки стен необходимо выполнить следующие действия:

1 с использованием инструмента «Отрезок» и привязок «Ближайшая точка» создать замкнутый контур помещения, проведя временные вспомогательные поперечные отрезки в местах распо-

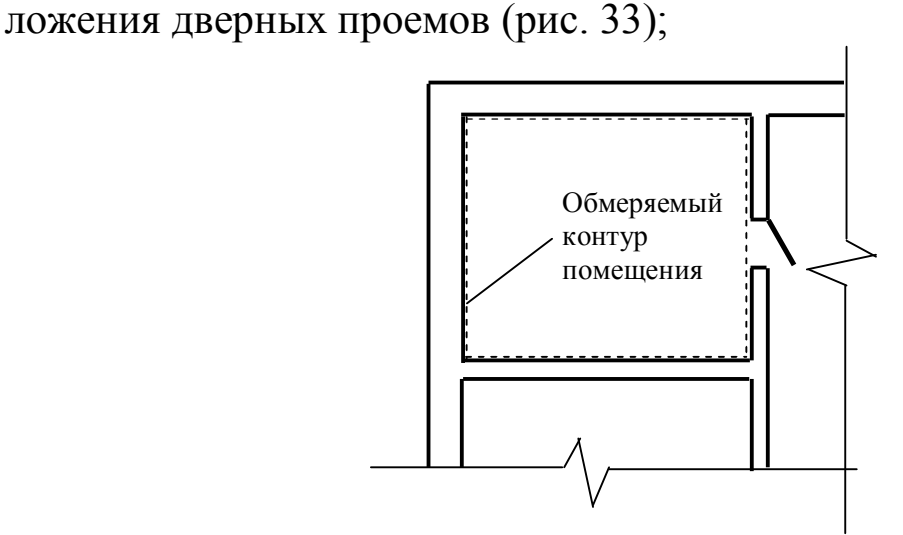

Рис. 32 Контур помещения, площадь которого измеряется.

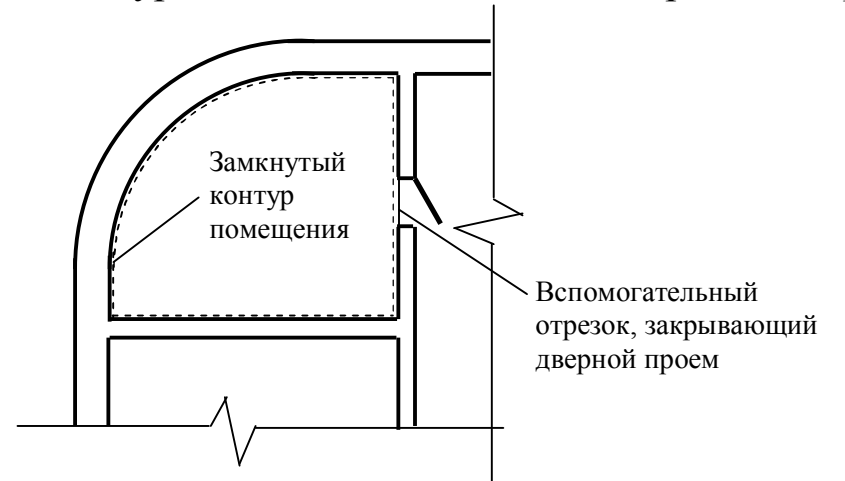

Рис. 33 Создание контура помещения с криволинейными стенами.

2 вызвать команду «Площадь» и указав курсором точку внутри помещения, измерить его площадь;

3 удалить в дверных проемах построенные вспомогательные отрезки.

Если через помещение проходит осевая линия, команда «Площадь» будет определять площадь только части помещения, ограниченной этой линией. Для вычисления площади всего помещения необходимо не прерывая команды последовательными «щелчками» внутри оставшихся областей помещения измерить их площадь. В окне «Информация» будут отображены площади указанных частей помещения и суммарная площадь – площадь помещения.

Если команда «Площадь» не выдает результатов после указания точки внутри контура помещения или показывает на экране

область, выходящую за границы помещения, это означает, что в контуре помещения имеет разрыв. Для устранения разрыва следует совместить концы геометрических объектов, из которых состоит контур стены помещения. Это можно сделать, например, используя команду «Выровнять по границе», описанную в п. 3.10.

### **3.16. Экспликация помещений**

Экспликацию помещений выполняют в том случае, если непосредственно на чертеже плана здания нет возможности разместить названия помещений и значения их площадей. В этом случае помещения на плане обозначают номерами, а названия помещений и их площади приводят в экспликации (см. рис. 34). Столбец «Категория помещения» для жилых помещений не заполняют.

Если экспликация не помещается на одном листе вместе с планом помещения, ее можно выполнить на отдельном листе, имеющим такое же оформление листа (рис.4).

По центру над экспликацией, а так же в основной надписи чертежа пишутся слова «Экспликация помещений».

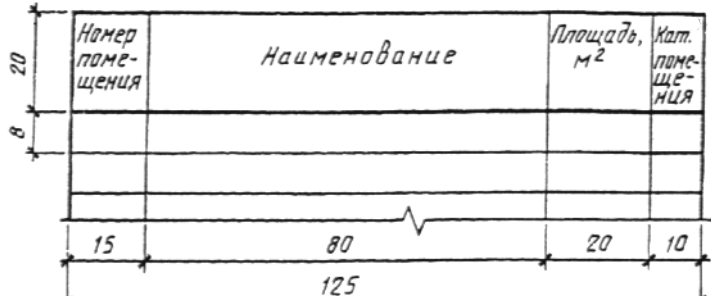

Рис. 34 Форма и размеры экспликации помещений

В учебной версии системы «Компас» таблицу вычерчивают из отрезков с использованием команд «Отрезок», «Параллельный отрезок» и привязок «Ближайшая точка», «Точка на кривой» с соблюдением размеров. Линиям таблицы следует назначать стиль «Основная». Заполнение таблицы осуществляется при помощи команды «Ввод текста».

В полной версии системы «Компас» имеется возможность создания таблицы при помощи команды «Таблица». Команда вызывается при помощи кнопки **[11]** («Ввод таблицы») на панели «Обозначения» (кнопка Р., ) компактной панели инструментов или выбором в меню «Инструменты» пункта «Ввод таблицы».

После запуска этой команды необходимо указать место рас-

положения верхнего левого угла таблицы. В открывшемся после этого диалоговом окне (см. рис. 35) необходимо ввести число строк и столбцов таблицы, их размеры. После нажатия кнопки «OK» на экране появляется таблица. Строки и столбцы таблицы будут иметь одинаковые размеры.

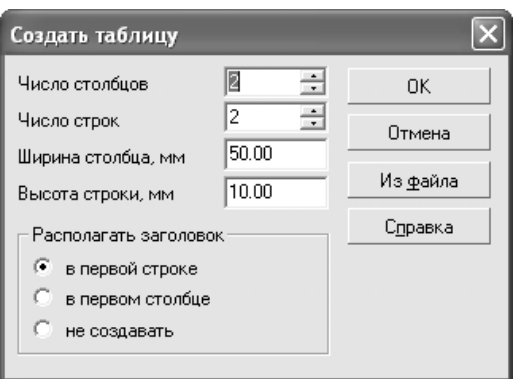

# Рис. 35 Окно ввода параметров таблицы

Для изменения размеров столбцов и строк таблицы необходимо установить курсор в нужную строку или столбец и выбрав закладку «Таблица» в панели свойств команды (см. рис. 36), нажать на кнопку **[44]** («Формат ячейки»).

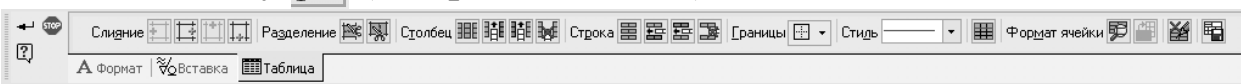

Рис. 36 Панель свойств команды «Таблица»

В открывшемся диалоговом окне (см. рис. 37) указывается размер ширины столбца и высоты строки, в которых находится курсор.

Ввод текста в ячейки таблицы осуществляется щелчком по нужной ячейке и набором требуемого текста аналогично тому, как это делается при заполнении основной надписи чертежа (см. раздел 3.6).

Добавить пустую строку в таблице можно при помощи кнопок **В** («Вставить строку сверху») или **В** («Вставить строку снизу»), размещенных на панели свойств (рис. 36). Вставка строки осуществляется выше или ниже строки таблицы, в которой находится курсор.

Удалить строку в таблице можно с помощью кнопки («Удалить строку»). При этом удаляется строка таблицы, в которой находится курсор.

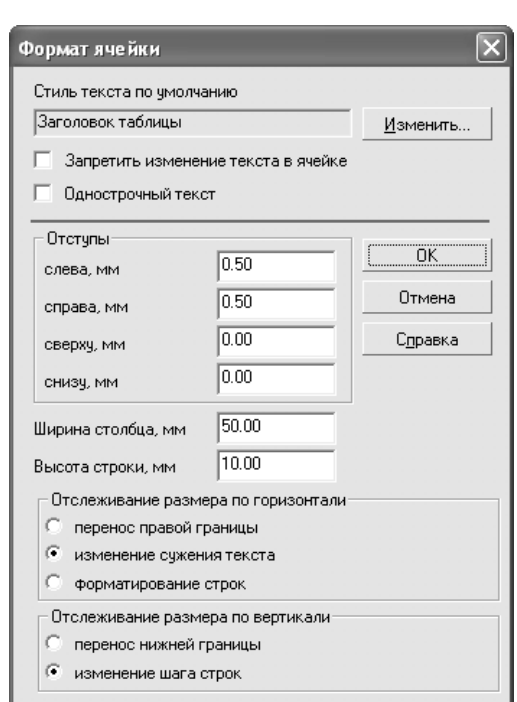

38

Рис. 37 Окно ввода параметров ячейки таблицы

# **3.17. Печать листов чертежей и текстовых документов**

Прежде чем напечатать созданные в системе «Компас» листы чертежей и текстовых документов, необходимо правильно настроить параметры печати. Для этого нужно вызвать окно предварительного просмотра кнопкой («Предварительный просмотр»), находящейся на панели инструментов или выбрать пункт «Предварительный просмотр» в меню «Файл».

Настроить размер и ориентацию бумаги для принтера можно вызвав стандартный диалог настройки принтера кнопкой («Настройка плоттера/принтера») на панели инструментов, или выбрав пункт «Настройка плоттера/принтера…» в меню «Файл».

В окне предварительного просмотра на фоне листов бумаги появится изображение листа, выводимого на печать, окруженное рамкой зеленого цвета. Границы листов бумаги отображаются пунктирной линией. При этом листы отображаются, как правило, не полностью. Отображается лишь та часть листа бумаги, на которой принтер может напечатать изображение (область печати).

Поскольку в виду конструктивных особенностей ни один из существующих принтеров не может печатать изображение по всей поверхности листа, по контуру листа всегда будет существовать небольшая «непечатная область» (см. рис. 38). Вследствие этого,

лист чертежа, подготовленный в системе «Компас» на печать, имеющий размеры реального листа бумаги в принтере не будет целиком помещаться внутри области печати. Поэтому, система попытается разместить его на нескольких листах (рис. 39). Для правильного размещения листа чертежа на листе бумаги необходимо применять листы бумаги несколько больших размеров, чем размер листа чертежа, либо использовать приемы, описанные ниже.

Для печати одного чертежного листа в пределах одного листа бумаги можно соответствующим образом настроить параметры вывода на печать. Это делается двумя способами:

- 1. уменьшение изображения с таким расчетом, чтобы оно целиком поместилось внутри области печати;
- 2. обрезка краев изображения до размера непечатной области листа.

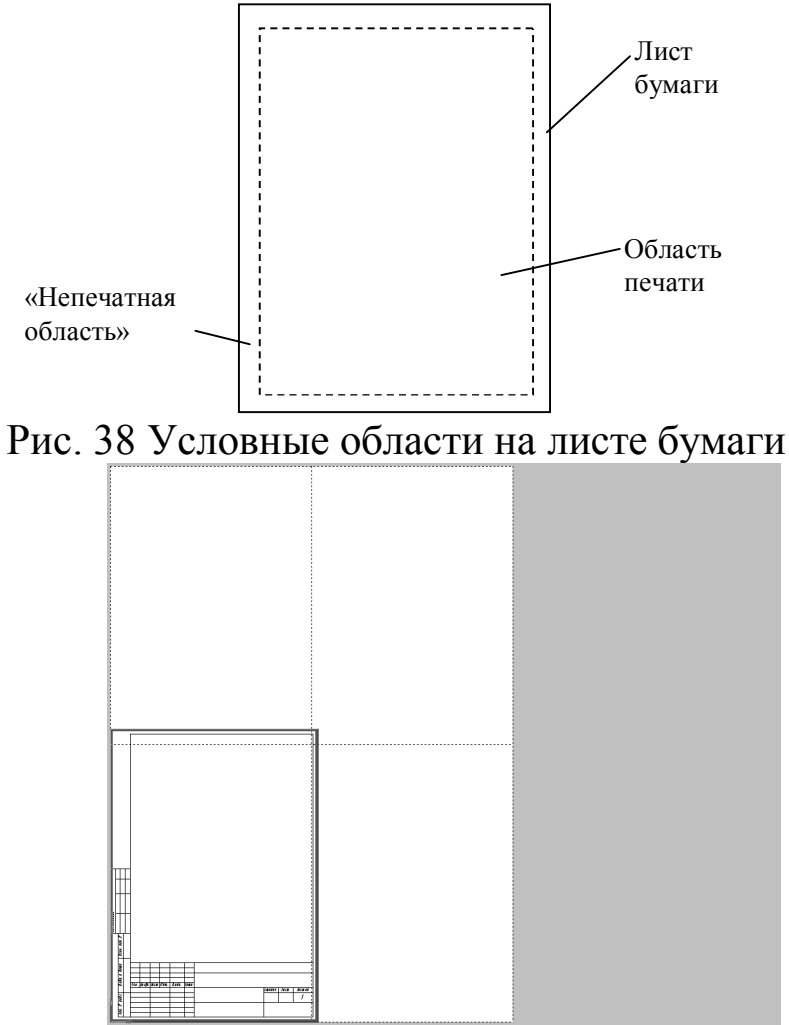

Рис. 39 Размещение печатаемого листа по листам бумаги

Первый способ наиболее прост и позволяет напечатать изображение целиком, без потерь. Однако, при этом искажаются размеры изображения - размеры изображения на листе бумаги не соответствуют реальным размерам и масштабу черчения. При использовании второго способа этот недостаток устраняется, однако изображение может быть напечатано не полностью. Если размеры непечатной области невелики, второй способ является более предпочтительным.

**Способ 1.** Для уменьшения изображения необходимо ввести масштабный коэффициент в поле «Масштаб» на панели свойств.

Можно автоматически подобрать масштаб, выбрав пункт «Подогнать масштаб…» в меню «Сервис». В появившемся диалоге (рис.) необходимо в поле «Количество страниц по горизонтали» или «Количество страниц по вертикали», там, где отображается большее значение, ввести число «1». После нажатия на кнопку «OK» будет рассчитано и применено такое значение масштаба, что лист чертежа целиком разместится на одном листе бумаги.

**Способ 2.** Для обрезки краев необходимо вызвать диалоговое окно кнопкой («Указать часть») на панели свойств. В появившемся окне можно указать значения обрезаемой области чертежа с каждой из четырех сторон листа. Требуемые значения отступов могут быть определены подбором значений. Это необходимо делать на компьютере, где будет осуществляться печать.

При печати листов графической части работы с обрезкой краев допускается неполная распечатка надписи «Согласовано».

Если чертеж выполнен на листе больших размеров, чем лист формата А4, допускается распечатка его в виде набора нескольких листов формата А4, которые затем склеиваются в один лист.

## **4. ЛИТЕРАТУРА**

1 Герасимов, А.А. Самоучитель Компас-3D V8. [Текст]; СПб.: БХВ-Петербург, 2006. 544 с.

2 Герасимов, А.А. Самоучитель Компас-3D v9. Двумерное проектирование. [Текст]; СПб.: БХВ-Петербург, 2007. 592 с.

3 ГОСТ Р 21.1101-2009 Система проектной документации для строительства. Основные требования к проектной и рабочей документации.

4 ГОСТ 21.205-93 Система проектной документации для строительства. Условные обозначения элементов санитарно-технических систем.

5 ГОСТ 21.501-93 Система проектной документации для строительства. Правила выполнения архитектурно-строительных рабочих чертежей.

6 Короев Ю.И. Черчение для строителей [Текст]: учебник для проф. учеб. заведений; М: Высш. шк., 2001. 256с.

### ПРИЛОЖЕНИЕ

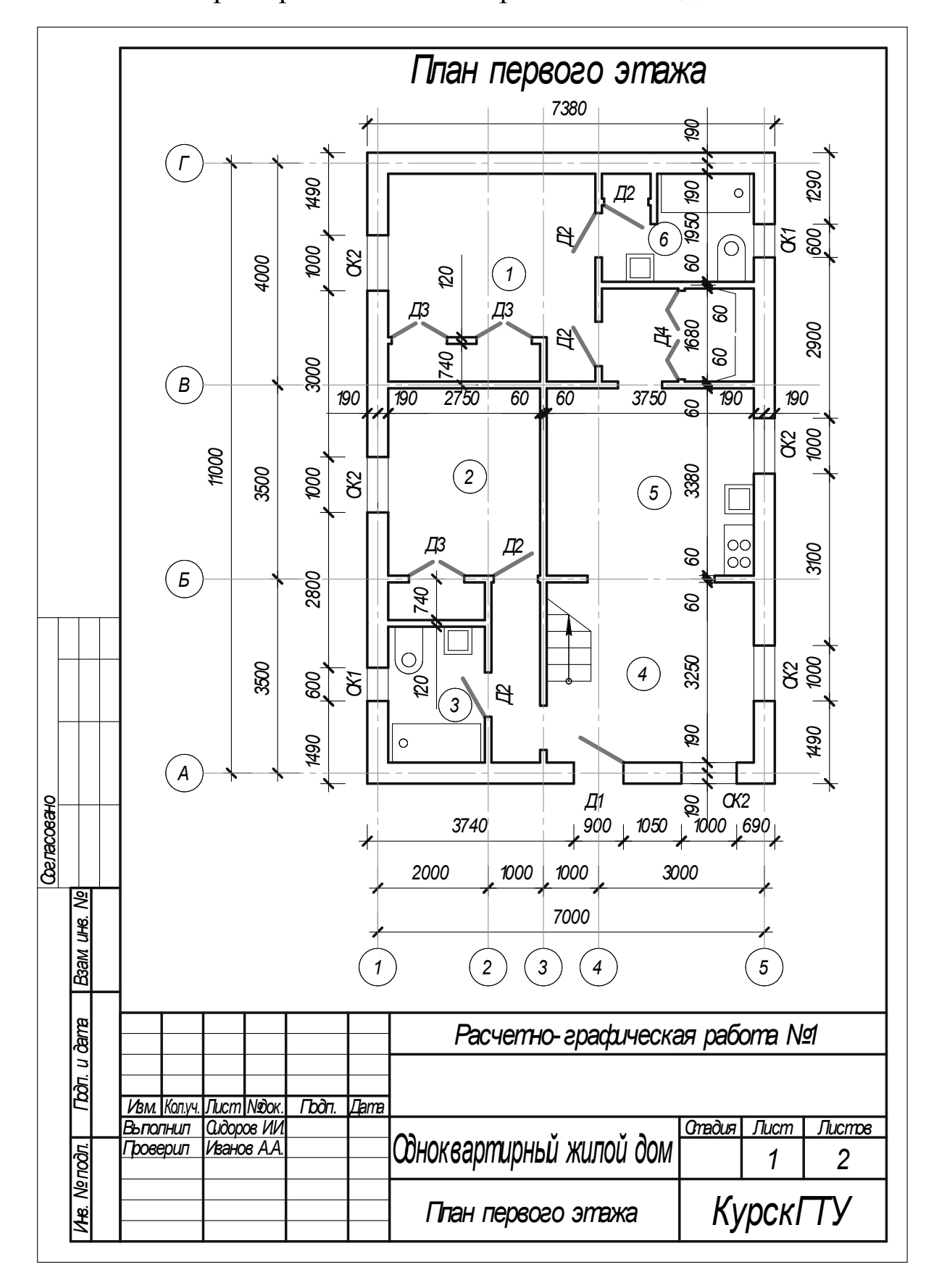

Пример выполнения чертежа плана здания

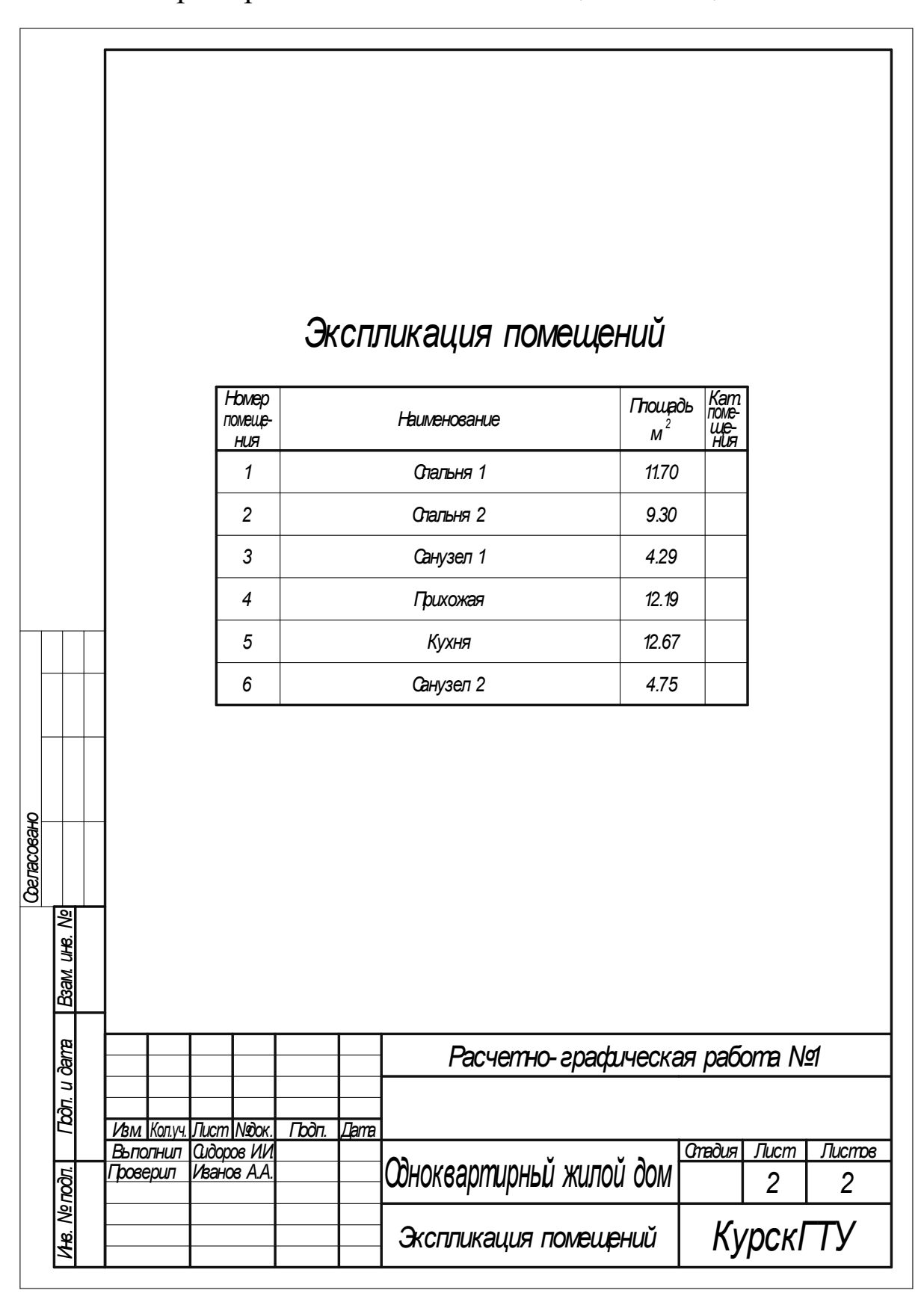

### Пример выполнения экспликации помещений

# **СОДЕРЖАНИЕ**

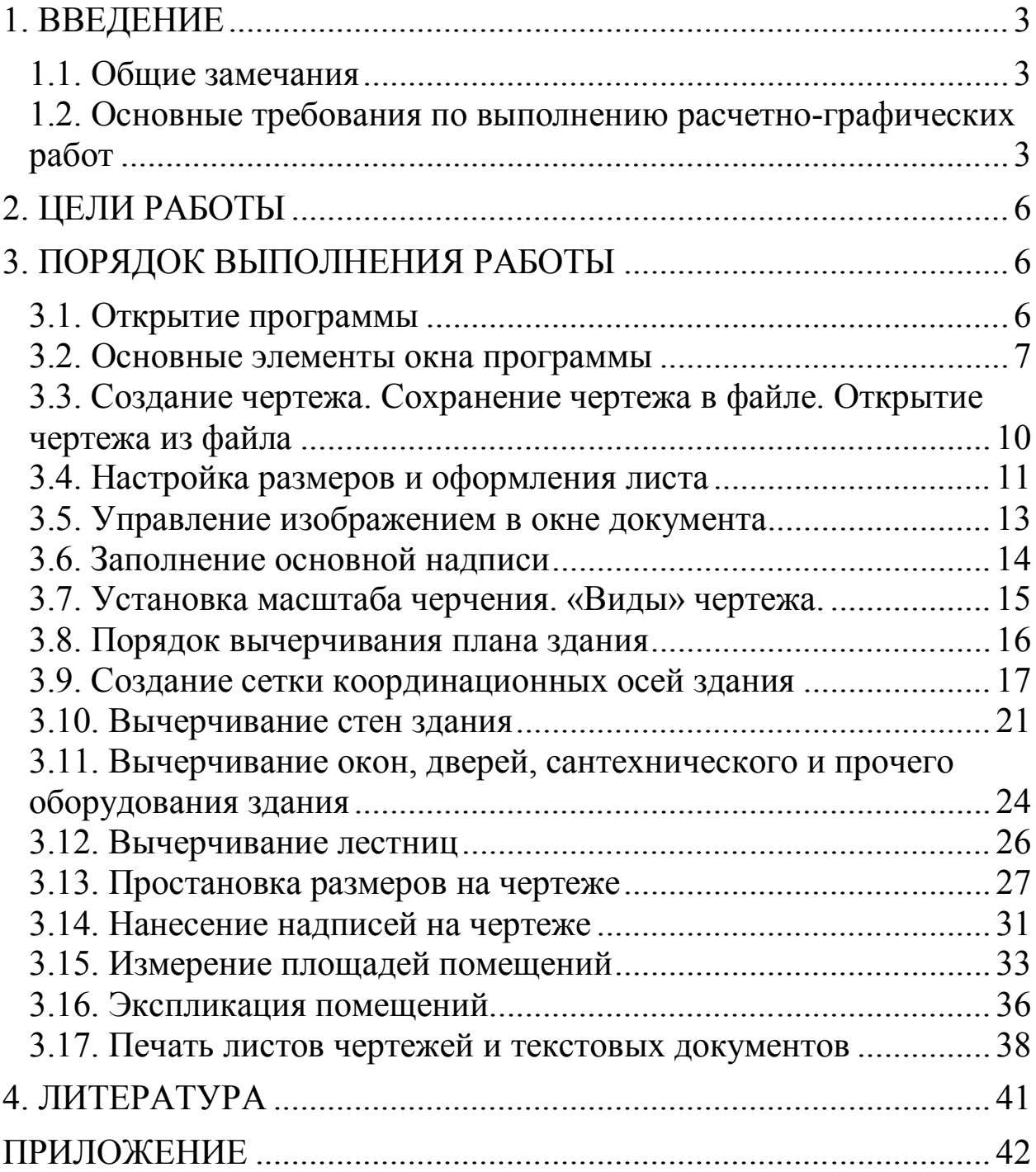